# OMRON

# Industrial PC Platform NY-series NYB/NYP Industrial PC

**Operating Systems and Software Utilities Manual** 

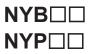

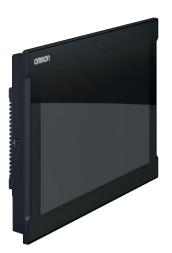

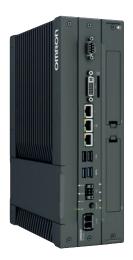

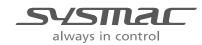

W616-E2-07

### NOTE -

All rights reserved. No part of this publication may be reproduced, stored in a retrieval system, or transmitted, in any form, or by any means, mechanical, electronic, photocopying, recording, or otherwise, without the prior written permission of OMRON.

No patent liability is assumed with respect to the use of the information contained herein. Moreover, because OMRON is constantly striving to improve its high-quality products, the information contained in this manual is subject to change without notice. Every precaution has been taken in the preparation of this manual. Nevertheless, OMRON assumes no responsibility for errors or omissions. Neither is any liability assumed for damages resulting from the use of the information contained in this publication.

### – Trademarks -

- Sysmac and SYSMAC are trademarks or registered trademarks of OMRON Corporation in Japan and other countries for OMRON factory automation products.
- Windows is a registered trademark of Microsoft Corporation in the USA and other countries.
- The SD and SDHC logos are trademarks of SD-3C, LLC.
- CFAST is a registered trademark of CompactFlash Association.
- Intel, the Intel Logo, Celeron and Intel Core are trademarks of Intel Corporation in the U.S. and/or other countries.

Other company names and product names in this document are the trademarks or registered trademarks of their respective companies.

### Copyrights

Microsoft product screen shots reprinted with permission from Microsoft Corporation.

# Introduction

Thank you for purchasing the Industrial PC.

This manual contains information that is necessary to use the Industrial PC (hereafter also named IPC). Please read this manual and make sure you understand the functionality and performance of the IPC before attempting to use it.

Keep this manual in a safe place where it will be available for reference during operation.

### **Intended Audience**

This manual is intended for the following personnel, who must also have knowledge of software programming (a software engineer or the equivalent).

- Personnel in charge of introducing Factory Automation systems.
- Personnel in charge of designing Factory Automation systems.
- Personnel in charge of software design for Factory Automation systems.
- Personnel in charge of installing and maintaining and programming Factory Automation systems.
- Personnel in charge of managing Factory Automation systems and facilities.

### **Applicable Products**

This manual covers following Industrial PC products:

| Product             | Model |
|---------------------|-------|
| Industrial Box PC   | NYB   |
| Industrial Panel PC | NYP   |

### Additional Information

Refer to 1-4 Product Configuration on page 1-5 for configuration details.

Introduction

# **Sections in this Manual**

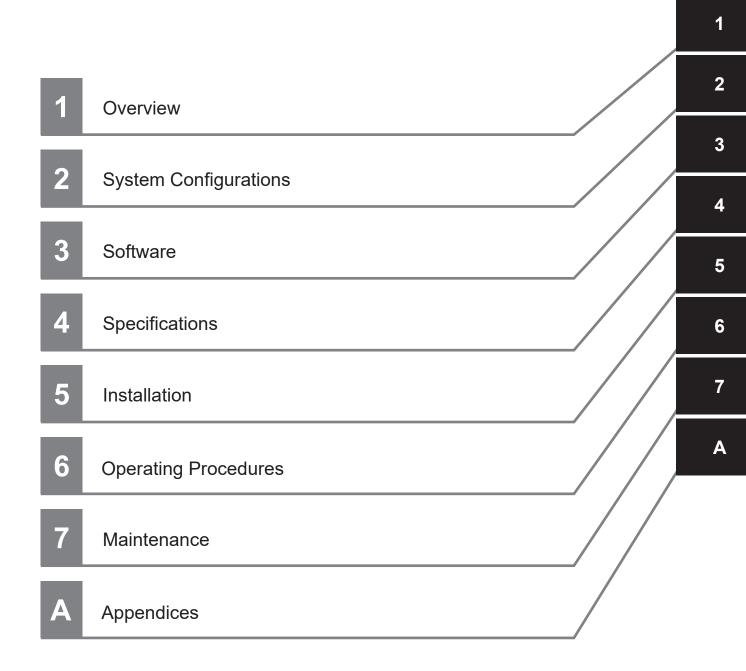

# CONTENTS

| Introduction Intended Audience Applicable Products | 1<br>1 |
|----------------------------------------------------|--------|
|                                                    | 1      |
|                                                    | 0      |
| Sections in this Manual                            | 3      |
| Manual Information                                 | 7      |
| Page Structure                                     |        |
| Special Information                                |        |
| Terms and Conditions Agreement                     |        |
| Warranty and Limitations of Liability              |        |
| Application Considerations                         |        |
| Disclaimers                                        |        |
| Safety Precautions                                 | 12     |
| Precautions for Safe Use                           | 13     |
| Precautions for Correct Use                        | 14     |
| Regulations and Standards                          |        |
| Conformance to EU Directives                       |        |
| Conformance to KC Certification                    |        |
| Conformance to UL and CSA Standards                |        |
| Software Licenses and Copyrights                   | 16     |
| Related Manuals                                    |        |
| Related Industrial PC Manuals                      |        |
| Industrial Monitor Manual                          |        |
| Terminology and Abbreviations                      |        |
| Industrial PC Platform                             |        |
| Software                                           |        |
| Hardware                                           | 20     |
| Revision History                                   |        |

# Section 1 Overview

| 1-1 Int | ended Use                      | 1-2 |
|---------|--------------------------------|-----|
| 1-2 Sc  | ftware Features                | 1-3 |
| 1-3 ID  | Information Label              | 1-4 |
| 1-4 Pr  | oduct Configuration            | 1-5 |
|         | Product Configuration Box PC   |     |
|         |                                |     |
| 1-4-2   | Product Configuration Panel PC | 1-7 |

# Section 2 System Configurations

| 2-1 | Configuration for NYB and NYP | <br>2-2 |
|-----|-------------------------------|---------|
|     | <b>J</b>                      |         |

# Section 3 Software

| 3-1 Win           | dows Operating System                                   |  |
|-------------------|---------------------------------------------------------|--|
| 3-1-1             | Determine Your Version of the Windows Operating Systems |  |
|                   | rview IPC Support Software for Windows                  |  |
|                   | strial PC Support Utility                               |  |
| 3-3-1             | Industrial PC Support Utility Overview                  |  |
| 3-3-2             | Product Information Tab                                 |  |
| 3-3-3             | System Status Tab                                       |  |
| 3-3-4             | UPS Status Tab                                          |  |
| 3-3-5             | UPS Configuration Tab                                   |  |
| 3-3-6             | HW RAID Tab                                             |  |
| 3-3-7             | Compatibility                                           |  |
| 3-3-8             | Installation                                            |  |
| 3-3-9             | Startup                                                 |  |
| 3-3-10            | Messages                                                |  |
| 3-3-11            | Logging                                                 |  |
|                   | ustrial Monitor Utility                                 |  |
| 3-4-1             | Industrial Monitor Utility Overview                     |  |
| 3-4-2             | Compatibility                                           |  |
| 3-4-3             | Installation                                            |  |
| 3-4-4             | Startup                                                 |  |
| 3-4-5             | Configuration                                           |  |
| 3-4-6             | Messages                                                |  |
| 3-4-7             | Logging                                                 |  |
|                   | ustrial Monitor Brightness Utility                      |  |
| 3-5-1             | Industrial Monitor Brightness Utility Overview          |  |
| 3-5-2             | Compatibility                                           |  |
| 3-5-3             | Installation                                            |  |
| 3-5-4             | Startup                                                 |  |
| 3-5-5             | Configuration                                           |  |
| 3-5-6             | Logging                                                 |  |
|                   | cue Disk Creator and Utility                            |  |
| 3-6-1             | Overview                                                |  |
| 3-6-2             | Compatibility                                           |  |
| 3-6-3             | Installation                                            |  |
| 3-6-4<br>3-6-5    | Startup                                                 |  |
|                   | Messages                                                |  |
|                   | ustrial PC Tray Utility                                 |  |
| 3-7-1             | Industrial PC Tray Utility Overview                     |  |
| 3-7-2             | Features                                                |  |
| 3-7-3             | Menu                                                    |  |
| 3-7-4             | About the Industrial PC Tray Utility                    |  |
| 3-7-5             | Status Indicators on Icons                              |  |
| 3-7-6<br>3-7-7    | Compatibility<br>Installation                           |  |
| 3-7-7<br>3-7-8    | Startup                                                 |  |
|                   |                                                         |  |
| 3-8 Soft<br>3-8-1 | ware for Developers                                     |  |
| 3-8-1<br>3-8-2    | Overview of IPC Developer Software for Windows          |  |
|                   | Industrial PC System API                                |  |
| 3-8-3             | Industrial Monitor API                                  |  |

# Section 4 Specifications

| 4-1 | Softwa | re Specifications                   | .4-2 |
|-----|--------|-------------------------------------|------|
|     |        | Compatible Operating Systems        |      |
|     |        | Available Windows Operating Systems |      |

# Section 5 Installation

| 5-1 Insta | all Software                                   |     |
|-----------|------------------------------------------------|-----|
| 5-1-1     | Internet Browser                               | 5-2 |
| 5-1-2     | Firewall                                       | 5-3 |
| 5-1-3     | Anti-virus Software                            | 5-3 |
| 5-1-4     | Drivers and Custom Software                    | 5-4 |
| 5-1-5     | Activate Windows                               | 5-4 |
| 5-1-6     | Customize Windows                              | 5-4 |
| 5-2 Insta | all Support Software                           | 5-5 |
| 5-2-1     | Overview IPC Support Software for Installation | 5-5 |
| 5-3 Crea  | ate Backup and Repair Media                    | 5-6 |

# Section 6 Operating Procedures

| 6-1 | React to Product Messages | 6-2  |
|-----|---------------------------|------|
| 6-2 | React to Windows Messages | .6-3 |

# Section 7 Maintenance

| 7-1 Prev | ventive Maintenance                                     | 7-2  |
|----------|---------------------------------------------------------|------|
| 7-1-1    | Preventive Maintenance Schedule                         | 7-2  |
| 7-1-2    | Keep Software Updated                                   | 7-2  |
| 7-1-3    | Create Backup and Repair Data                           | 7-3  |
| 7-1-4    | Check the Backup and Repair Media                       | 7-15 |
| 7-2 Corr | ective Maintenance                                      | 7-17 |
| 7-2-1    | Warning and Error Messages                              | 7-17 |
| 7-2-2    | Restore and Repair Data                                 | 7-18 |
| 7-2-3    | Allocate a Drive in Windows                             | 7-27 |
| 7-2-4    | Windows Event Viewer                                    |      |
| 7-2-5    | Windows Low on Memory                                   | 7-30 |
| 7-2-6    | Windows Blue Screens                                    | 7-31 |
| 7-2-7    | Correct Display Functionality when Nothing is Displayed | 7-31 |
| 7-2-8    | Correct Touchscreen Functionality                       |      |
| 7-2-9    | Correct a RAID Array                                    | 7-36 |

# Appendices

| A-1 ( | Customize Windows           |     |
|-------|-----------------------------|-----|
|       | 1-1 Enhanced Write Filter   |     |
| A-1   | 1-2 File-Based Write Filter | A-3 |
|       | -1-3 Unified Write Filter   |     |
|       | 1-4 Trusted Platform Module |     |
|       |                             | •   |

# Index

# **Manual Information**

This section provides information about this manual.

### **Page Structure**

The following page structure is used in this manual.

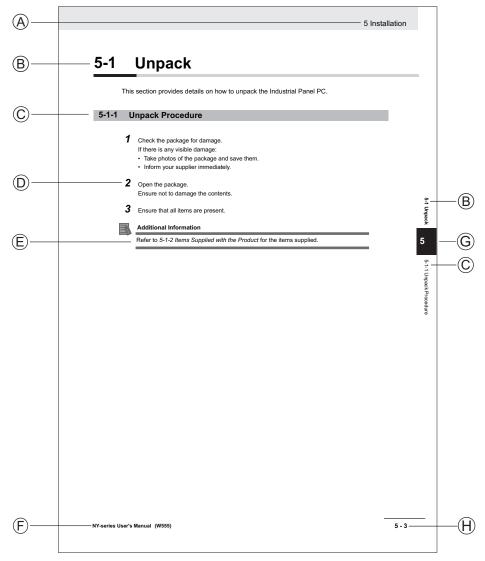

Note: This illustration is provided as a sample. It will not literally appear in this manual.

| Item | Explanation         | ltem | Explanation                                  |
|------|---------------------|------|----------------------------------------------|
| А    | Level 1 heading     | E    | Special Information                          |
| В    | Level 2 heading     | F    | Manual name                                  |
| С    | Level 3 heading     | G    | Page tab with the number of the main section |
| D    | Step in a procedure | Н    | Page number                                  |

# **Special Information**

Special information in this manual is classified as follows:

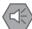

### Precautions for Safe Use

Precautions on what to do and what not to do to ensure safe usage of the product.

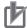

### Precautions for Correct Use

Precautions on what to do and what not to do to ensure proper operation and performance.

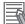

### Additional Information

Additional information to read as required. This information is provided to increase understanding or make operation easier.

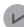

### **Version Information**

Information on differences in specifications and functionality between different versions.

# **Terms and Conditions Agreement**

# Warranty and Limitations of Liability

# WARRANTY

- The warranty period for the Software is one year from the date of purchase, unless otherwise specifically agreed.
- If the User discovers defect of the Software (substantial non-conformity with the manual), and return it to OMRON within the above warranty period, OMRON will replace the Software without charge by offering media or download from OMRON's website. And if the User discovers defect of media which is attributable to OMRON and return it to OMRON within the above warranty period, OMRON will replace defective media without charge. If OMRON is unable to replace defective media or correct the Software, the liability of OMRON and the User's remedy shall be limited to the refund of the license fee paid to OMRON for the Software.

# LIMITATION OF LIABILITY

- THE ABOVE WARRANTY SHALL CONSTITUTE THE USER'S SOLE AND EXCLUSIVE REMEDIES AGAINST OMRON AND THERE ARE NO OTHER WARRANTIES, EXPRESSED OR IMPLIED, INCLUDING BUT NOT LIMITED TO, WARRANTY OF MERCHANTABILITY OR FITNESS FOR PARTICULAR PURPOSE. IN NO EVENT, OMRON WILL BE LIABLE FOR ANY LOST PROFITS OR OTHER INDIRECT, INCIDENTAL, SPECIAL OR CONSEQUENTIAL DAMAGES ARISING OUT OF USE OF THE SOFTWARE.
- OMRON SHALL HAVE NO LIABILITY FOR DEFECT OF THE SOFTWARE BASED ON MODIFICATION OR ALTERNATION TO THE SOFTWARE BY THE USER OR ANY THIRD PARTY. OMRON SHALL NOT BE RESPONSIBLE AND/OR LIABLE FOR ANY LOSS, DAMAGE, OR EXPENSES DIRECTLY OR INDIRECTLY RESULTING FROM THE INFECTION OF OMRON PRODUCTS, ANY SOFTWARE INSTALLED THEREON OR ANY COMPUTER EQUIPMENT, COMPUTER PROGRAMS, NETWORKS, DATABASES OR OTHER PROPRIETARY MATERIAL CONNECTED THERETO BY DISTRIBUTED DENIAL OF SERVICE ATTACK, COMPUTER VIRUSES, OTHER TECHNOLOGICALLY HARMFUL MATERIAL AND/OR UNAUTHORIZED ACCESS.
- OMRON SHALL HAVE NO LIABILITY FOR SOFTWARE DEVELOPED BY THE USER OR ANY THIRD PARTY BASED ON THE SOFTWARE OR ANY CONSEQUENCE THEREOF.

## **Application Considerations**

# APPLICABLE CONDITIONS

A USER SHALL NOT USE THE SOFTWARE FOR ANY PURPOSE THAT IS NOT PROVIDED IN THIS MANUAL OR IN A RELATED HARDWARE USER'S MANUAL.

# Suitability of Use

Omron Companies shall not be responsible for conformity with any standards, codes or regulations which apply to the combination of the Product in the Buyer's application or use of the Product. At Buyer's request, Omron will provide applicable third party certification documents identifying ratings and limitations of use which apply to the Product. This information by itself is not sufficient for a complete determination of the suitability of the Product in combination with the end product, machine, system, or other application or use. Buyer shall be solely responsible for determining appropriateness of the particular Product with respect to Buyer's application, product or system. Buyer shall take application responsibility in all cases.

NEVER USE THE PRODUCT FOR AN APPLICATION INVOLVING SERIOUS RISK TO LIFE OR PROPERTY OR IN LARGE QUANTITIES WITHOUT ENSURING THAT THE SYSTEM AS A WHOLE HAS BEEN DESIGNED TO ADDRESS THE RISKS, AND THAT THE OMRON PRODUCT(S) IS PROPERLY RATED AND INSTALLED FOR THE INTENDED USE WITHIN THE OVERALL EQUIPMENT OR SYSTEM.

# **Programmable Products**

- Omron Companies shall not be responsible for the user's programming of a programmable Product, or any consequence thereof.
- Omron Companies shall not be responsible for the operation of the user accessible operating system (e.g. Windows, Linux), or any consequence thereof.

### **Disclaimers**

# Performance Data

Data presented in Omron Company websites, catalogs and other materials is provided as a guide for the user in determining suitability and does not constitute a warranty. It may represent the result of Omron's test conditions, and the user must correlate it to actual application requirements. Actual performance is subject to the Omron's Warranty and Limitations of Liability.

# Change in Software Specifications

The software specifications and accessories may be changed at any time based on improvements and other reasons.

# **Errors and Omissions**

Information presented by Omron Companies has been checked and is believed to be accurate; however, no responsibility is assumed for clerical, typographical or proofreading errors or omissions.

# **Safety Precautions**

- For NYBD refer to NY-series NYB Industrial Box PC Hardware User's Manual (Cat. No. W553)
- For NYPD refer to NY-series NYP Industrial Panel PC Hardware User's Manual (Cat. No. W555)

# **Precautions for Safe Use**

- For NYBD refer to NY-series NYB Industrial Box PC Hardware User's Manual (Cat. No. W553)
- For NYPD refer to NY-series NYP Industrial Panel PC Hardware User's Manual (Cat. No. W555)

# **Precautions for Correct Use**

- For NYBD refer to NY-series NYB Industrial Box PC Hardware User's Manual (Cat. No. W553)
- For NYPD refer to NY-series NYP Industrial Panel PC Hardware User's Manual (Cat. No. W555)

# **Regulations and Standards**

### **Conformance to EU Directives**

The Industrial PC complies with EU Directives. To ensure that the machine or device in which the IPC is used complies with EU Directives, the following precautions must be observed:

- The IPC must be installed within a control panel.
- The IPC that complies with EU Directives also conforms to the Common Emission Standard. Radiated emission characteristics (10-m regulations) may vary depending on the configuration of the control panel used, other devices connected to the control panel, wiring, and other conditions. You must therefore confirm that the overall machine or equipment in which the IPC is used complies with EU Directives.
- This is a Class A product (for industrial environments). In a residential environment, it may cause radio interference. If radio interference occurs, the user may be required to take appropriate measures.

# **Applicable Directive**

**EMC** Directive

# **EMC** Directive

OMRON devices that comply with EU Directives also conform to the related EMC standards so that they can be more easily built into other devices or the overall machine. The actual products have been checked for conformity to EMC standards.

Applicable EMC (Electromagnetic Compatibility) standards are as follows:

- EMS (Electromagnetic Susceptibility): EN 61131-2
- EMI (Electromagnetic Interference): EN 61131-2 (Radiated emission: 10-m regulations)

Whether the products conform to the standards in the system used by the customer, however, must be checked by the customer. EMC-related performance of the OMRON devices that comply with EU Directives will vary depending on the configuration, wiring, and other conditions of the equipment or control panel on which the OMRON devices are installed. The customer must, therefore, perform the final check to confirm that devices and the overall machine conform to EMC standards.

# **Conformance to KC Certification**

When you use this product in South Korea, observe the following precautions.

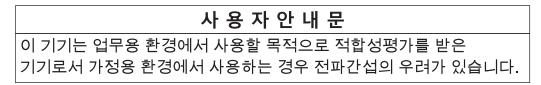

This product meets the electromagnetic compatibility requirements for business use. There is a risk of radio interference when this product is used in home.

### **Conformance to UL and CSA Standards**

Some Industrial PC Platform products comply with UL and CSA standards. If you use a product that complies with UL or CSA standards and must apply those standards to your machinery or devices, refer to this manual. This manual provides the application conditions for complying with the standards. If the product is used in a manner not specified in the Instruction Sheet or in the product manuals then the protection provided by the equipment may be impaired.

### **Software Licenses and Copyrights**

This product incorporates certain third party software. The license and copyright information associated with this software is available at https://www.fa.omron.co.jp/nj\_info\_e/.

# **Related Manuals**

The following manuals are related. Use these manuals for reference.

### **Related Industrial PC Manuals**

| This table contains the related manuals of Industrial PC products.   |             |                       |                                                                                                    |                                                                                                    |
|----------------------------------------------------------------------|-------------|-----------------------|----------------------------------------------------------------------------------------------------|----------------------------------------------------------------------------------------------------|
| Manual<br>name                                                       | Cat.<br>No. | Model<br>num-<br>bers | Application                                                                                                    | Description                                                                                                    |
| NY-series In-<br>dustrial Box<br>PC Hardware<br>User's Man-<br>ual   | W553        | NYB                   | Learning all basic information about<br>the Industrial Box PC. This includes in-<br>troductory information with features,<br>hardware overview, software overview,<br>specifications, mounting, wiring, con-<br>necting, operating and maintaining the<br>Industrial Box PC.<br>Mainly hardware information is provid-<br>ed.   | An introduction to the Industrial Box<br>PC is provided along with the fol-<br>lowing information:<br>• Overview<br>• Hardware<br>• Software<br>• Specifications<br>• Installation<br>• Operating Procedures<br>• Maintenance |
| NY-series In-<br>dustrial Panel<br>PC Hardware<br>User's Man-<br>ual | W555        | NYP                   | Learning all basic information about<br>the Industrial Panel PC. This includes<br>introductory information with features,<br>hardware overview, software overview,<br>specifications, mounting, wiring, con-<br>necting, operating and maintaining the<br>Industrial Panel PC.<br>Mainly hardware information is provid-<br>ed. | An introduction to the Industrial<br>Panel PC is provided along with the<br>following information:<br>• Overview<br>• Hardware<br>• Software<br>• Specifications<br>• Installation<br>• Operating Procedures<br>• Maintenance |
| NY-series<br>Software De-<br>velopment Kit<br>User's Man-<br>ual     | W633        | NYB<br>NYP            | Learning all basic information and fea-<br>tures of the SDK for the OMRON IPCs.<br>Mainly API function details are provid-<br>ed.                                                                                                    | <ul> <li>An introduction to the SDK is provided along with the following information:</li> <li>Software for developers</li> <li>Industrial PC System API</li> <li>Industrial Monitor API</li> <li>Installation</li> </ul>     |

This table contains the related manuals of Industrial PC products.

Operating Procedures

# **Industrial Monitor Manual**

| Manual<br>name                            | Cat.<br>No. | Model numbers                                                                 | Application                                                                                                    | Description                                                                                                    |
|-------------------------------------------|-------------|-------------------------------------------------------------------------------|----------------------------------------------------------------------------------------------------|----------------------------------------------------------------------------------------------------|
| Industrial<br>Monitor<br>User's<br>Manual | W554        | <ul> <li>NYM12W-C1</li> <li>NYM15W-C1</li> <li>NYM19W-C1</li> <li></li> </ul> | Learning all basic information<br>about the Industrial Monitor. This<br>includes introductory information<br>with features, hardware overview,<br>specifications, mounting, wiring,<br>connecting, operating and main-<br>taining the Industrial Monitor. | An introduction to the Industrial<br>Monitor is provided along with<br>the following information:<br>• Overview<br>• Hardware<br>• Software<br>• Specifications<br>• Installation |
|                                           |             |                                                                               |                                                                                                    | <ul><li> Operating Procedures</li><li> Maintenance</li></ul>                                                                                                    |

This table contains the related manual of the Industrial Monitor.

# **Terminology and Abbreviations**

# **Industrial PC Platform**

| Term / Abbreviation    | Description                                                                        |
|------------------------|------------------------------------------------------------------------------------|
| Industrial PC Platform | An integrated range of OMRON products designed for use in any industrial applica-  |
|                        | tion that will benefit from advanced PC technology                                 |
| Industrial Monitor     | An industrial monitor with a touchscreen as the user interface designed to work in |
|                        | industrial environments                                                            |
| Industrial Panel PC    | An industrial PC with an integrated touchscreen monitor designed to work in indus- |
|                        | trial environments                                                                 |
| Industrial Box PC      | A box-shaped industrial PC including an OS designed to work in industrial environ- |
|                        | ments                                                                              |
| IPC                    | Industrial PC                                                                      |
| Sysmac                 | OMRON's brand name of the product family for the industrial automation equip-      |
|                        | ment                                                                               |

### Software

| Term / Abbreviation                   | Description                                                                      |  |
|---------------------------------------|----------------------------------------------------------------------------------|--|
| ACPI                                  | Advanced Configuration and Power Interface protocol for operating systems        |  |
| API Application Programming Interface |                                                                                  |  |
| BIOS                                  | OS Basic Input Output System. The first software run by a PC when powered on.    |  |
| Developer                             | ber Any person involved with the development of software                         |  |
| DST                                   | Daylight Saving Time                                                             |  |
| EWF                                   | Enhanced Write Filter                                                            |  |
| FBWF                                  | File-Based Write Filter                                                          |  |
| lloT                                  | Industrial Internet of Things                                                    |  |
| Linux                                 | An open source Operating System                                                  |  |
| MBR                                   | Master Boot Record                                                               |  |
| Merge module                          | A module providing a standard method by which developers deliver shared Win-     |  |
|                                       | dows installer components and setup logic to their applications                  |  |
| MSDN                                  | Microsoft Developer Network                                                      |  |
| NUI                                   | Natural User Interface                                                           |  |
| OS                                    | Operating System                                                                 |  |
| PLC                                   | Programmable Logic Controller                                                    |  |
| RTOS                                  | Realtime Operating System                                                        |  |
| SDK                                   | Software Development Kit                                                         |  |
| TCP/IP                                | Transmission Control Protocol / Internet Protocol, a core member of the Internet |  |
|                                       | protocol suite                                                                   |  |
| TPM                                   | Trusted Platform Module                                                          |  |
| Windows                               | An Operating System designed by Microsoft                                        |  |

# Hardware

| Term / Abbreviation | Description                                                                                                    |  |  |
|---------------------|----------------------------------------------------------------------------------------------------|--|--|
| 3D TLC              | 3D Triple-Level Cell flash memory                                                                                     |  |  |
| BMC                 | Board Management Controller                                                                                           |  |  |
| CFast               | An SSD CFast storage device                                                                                           |  |  |
| CPU                 | A Central Processing Unit is the hardware within a computer that executes the in-<br>structions of a computer program |  |  |
| DVI                 | Digital Visual Interface                                                                                              |  |  |
| DVI-D               | A Digital Visual Interface with only Digital signals                                                                  |  |  |
| DVI-I               | A Digital Visual Interface with Analog and Digital signals                                                            |  |  |
| Ethernet            | A network communication protocol used in TCP/IP network                                                               |  |  |
| HDD                 | A Hard Disk Drive storage device                                                                                      |  |  |
| HMI                 | A Human Machine Interface that facilitates machine operation and control                                              |  |  |
| MLC                 | Multi-Level Cell type of SSD storage device                                                                           |  |  |
| NYML                | NY Monitor Link interface with video signals and USB signals                                                          |  |  |
| PCle                | The PCI Express is a high-speed computer bus standard called Peripheral Compo-<br>nent Interconnect Express           |  |  |
| PoE                 | Power over Ethernet                                                                                                   |  |  |
| pSLC                | Pseudo Single Level Cell type of SSD storage device                                                                   |  |  |
| SATA                | The Serial AT Attachment is a serial bus interface primarily used with mass storage devices such as hard disk drives  |  |  |
| SLC                 | Single-Level Cell type of SSD storage device                                                                          |  |  |
| SO-DIMM             | Small Outline Dual Inline Memory Module                                                                               |  |  |
| SSD                 | A Solid State Drive storage device                                                                                    |  |  |
| USB                 | Universal Serial Bus                                                                                                  |  |  |

# **Revision History**

A manual revision code appears as a suffix to the catalog number on the front and back covers of the manual.

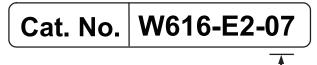

| - Revision | code |
|------------|------|
|------------|------|

| Revision code | Date           | Revised content                                                               |
|---------------|----------------|-------------------------------------------------------------------------------|
| 07            | September 2023 | Minor modifications                                                           |
| 06            | June 2023      | Added I/O connector configuration details                                     |
|               |                | Added reference to manual NY-series Software Development Kit User's           |
|               |                | Manual                                                                        |
|               |                | Removed PAL Utility                                                           |
|               |                | Minor modifications                                                           |
| 05            | December 2022  | Added UPS Status and UPS Configuration tabs to Industrial PC Sup-             |
|               |                | port Utility                                                                  |
|               |                | Minor modifications                                                           |
| 04            | September 2021 | Added RAID 1 configuration support to Industrial PC Support Utility           |
|               |                | Minor modifications                                                           |
| 03            | July 2020      | Added Development Environment details                                         |
|               |                | <ul> <li>Added details and procedures for the Rescue Disk software</li> </ul> |
|               |                | <ul> <li>Added compatibility details of software utilities</li> </ul>         |
|               |                | Updated Industrial Monitor Utility                                            |
|               |                | Minor modifications                                                           |
| 02            | July 2019      | Updated Conformance to KC certification                                       |
| 01            | May 2019       | First release of this software manual for Industrial PCs                      |
|               |                | All hardware information for the Box PC is available in NY-series NYB         |
|               |                | Industrial Box PC Hardware User's Manual (Cat. No. W553)                      |
|               |                | All hardware information for the Panel PC is available in NY-series           |
|               |                | NYP Industrial Panel PC Hardware User's Manual (Cat. No. W555).               |

# 

# **Overview**

This section provides general information about the Industrial PC.

| 1-1 | Intend  | led Use                                           | 1-2 |
|-----|---------|---------------------------------------------------|-----|
| 1-2 | Softw   | are Features                                      | 1-3 |
| 1-3 | ID Infe | ormation Label                                    | 1-4 |
|     |         |                                                   |     |
| 1-4 | Produ   | ict Configuration                                 | 1-5 |
| 1-4 |         | Ict Configuration<br>Product Configuration Box PC |     |
| 1-4 | 1-4-1   |                                                   | 1-5 |

# 1-1 Intended Use

The Industrial PC is intended to be used in factory automation environments. This Industrial PC can be configured with Windows, Linux or a realtime operating system (RTOS). Software utilities extend the functionality and support the functional integration in custom software. It can be used with third party software to serve as a powerful PC platform.

A user can access the Industrial PC for control, configuration and supervisory operations.

The Industrial PC can easily be integrated in manufacturing innovations like big data, NUI and IIoT. The Industrial PC has a compact design that offers flexibility, expandability and easy maintenance for applications in factory automation environments.

# **1-2 Software Features**

The Industrial PC provides the following software features:

Operating Systems

The system can be delivered with and without an operating system.

Software Utilities

A range of software utilities extends the functionality of the Industrial PC. There are software utilities that provide:

- functional support like brightness adjustments.
- · operator support like messages for the operator.
- technical support like status details for diagnosing and resolving problems.
- APIs for developers

Several APIs allow software developers to implement functionality of the Industrial PC in a custom program.

1

# **1-3 ID Information Label**

The ID information label contains the product configuration and other details on the specific configuration of your Industrial PC.

- For NYB<sup>\_</sup> refer to NY-series NYB Industrial Box PC Hardware User's Manual (Cat. No. W553)
- For NYPD refer to NY-series NYP Industrial Panel PC Hardware User's Manual (Cat. No. W555)

# **1-4 Product Configuration**

This section provides an overview of the product configurations available for the Industrial PCs. The product configuration is visible in the model-ID that is mentioned on the ID information label of the Industrial PC.

Refer to *1-4-1 Product Configuration Box PC* on page 1-5 for Industrial Box PC details. Refer to *1-4-2 Product Configuration Panel PC* on page 1-7 for Industrial Panel PC details.

### **1-4-1 Product Configuration Box PC**

This section provides an overview of the product configurations available for the Industrial Box PC. The product configuration is visible in the model-ID that is mentioned on the ID information label of the product.

The structure of the model-ID is: NYB

Each item in the model-ID has a specific meaning.

 $\frac{N Y B}{1 2} - \underbrace{\square \square \square}_{3 4 5 6 7}$ 

| Item | Description | Option / Description                                                                 |
|------|-------------|--------------------------------------------------------------------------------------|
| 1    | Series name | NYB: NY- series Industrial Box PC                                                    |
| 2    | Processor   | 1C: Intel <sup>®</sup> Celeron <sup>®</sup> 2980U, 4 <sup>th</sup> generation CPU    |
|      |             | 1E: Intel <sup>®</sup> Xeon <sup>®</sup> E3-1515M v5                                 |
|      |             | 6 <sup>th</sup> generation CPU with active cooling                                   |
|      |             | 13: Intel <sup>®</sup> Core <sup>™</sup> i3-1115GRE, 11 <sup>th</sup> generation CPU |
|      |             | 17: Intel <sup>®</sup> Core <sup>™</sup> i7-4700EQ,                                  |
|      |             | 4 <sup>th</sup> generation CPU with active cooling                                   |
|      |             | 2A: Intel <sup>®</sup> Atom <sup>®</sup> x5-E3940                                    |
|      |             | 2C: Intel <sup>®</sup> Celeron <sup>®</sup> 3965U, 7 <sup>th</sup> generation CPU    |
|      |             | 2E: Intel <sup>®</sup> Xeon <sup>®</sup> W-11865MRE                                  |
|      |             | 11 <sup>th</sup> generation CPU with active cooling                                  |
|      |             | 25: Intel <sup>®</sup> Core <sup>™</sup> i5-4300U, 4 <sup>th</sup> generation CPU    |
|      |             | 27: Intel <sup>®</sup> Core <sup>™</sup> i7-7820EQ                                   |
|      |             | 7 <sup>th</sup> generation CPU with active cooling                                   |
|      |             | 3A: Intel <sup>®</sup> Atom <sup>®</sup> x6425RE                                     |
|      |             | 35: Intel <sup>®</sup> Core <sup>™</sup> i5-7300U, 7 <sup>th</sup> generation CPU    |
|      |             | 37: Intel <sup>®</sup> Core <sup>™</sup> i7-1185GRE                                  |
|      |             | 11 <sup>th</sup> generation CPU with active cooling                                  |
|      |             | 55: Intel <sup>®</sup> Core <sup>™</sup> i5-1145GRE                                  |
|      |             | 11 <sup>th</sup> generation CPU with active cooling                                  |
|      |             | 65: Intel <sup>®</sup> Core <sup>™</sup> i5-1145GRE, 11 <sup>th</sup> generation CPU |

1

# 1-4-2 Product Configuration Panel PC

This section provides an overview of the product configurations available for the Industrial Panel PC. The product configuration is visible in the model-ID that is mentioned on the ID information label of the IPC.

| ΝΥF |   |     |     |   |   |                  |
|-----|---|-----|-----|---|---|------------------|
| 1   | 2 | 3 4 | 5 6 | 7 | 8 | 9 10 11 12 13 14 |

| Item | Description      | Option / Description                                                                 |
|------|------------------|--------------------------------------------------------------------------------------|
| 1    | Series name      | NYP: NY- series Industrial Panel PC                                                  |
| 2    | Processor        | 1C: Intel <sup>®</sup> Celeron <sup>®</sup> 2980U, 4 <sup>th</sup> generation CPU    |
|      |                  | 13: Intel <sup>®</sup> Core <sup>™</sup> i3-1115GRE                                  |
|      |                  | 17: Intel <sup>®</sup> Core <sup>™</sup> i7-4700EQ,                                  |
|      |                  | 4 <sup>th</sup> generation CPU with active cooling                                   |
|      |                  | 2A: Intel <sup>®</sup> Atom <sup>®</sup> x5-E3940                                    |
|      |                  | 2C: Intel <sup>®</sup> Celeron <sup>®</sup> 3965U, 7 <sup>th</sup> generation CPU    |
|      |                  | 25: Intel <sup>®</sup> Core <sup>™</sup> i5-4300U, 4 <sup>th</sup> generation CPU    |
|      |                  | 27: Intel <sup>®</sup> Core <sup>™</sup> i7-7820EQ,                                  |
|      |                  | 7 <sup>th</sup> generation CPU with active cooling                                   |
|      |                  | 3A: Intel <sup>®</sup> Atom <sup>®</sup> x6425RE                                     |
|      |                  | 35: Intel <sup>®</sup> Core <sup>™</sup> i5-7300U, 7 <sup>th</sup> generation CPU    |
|      |                  | 65: Intel <sup>®</sup> Core <sup>™</sup> i5-1145GRE, 11 <sup>th</sup> generation CPU |
| 3    | Main memory      | 1: 2 GB, non-ECC                                                                     |
| 0    | Main momory      | 2: 4 GB, non-ECC                                                                     |
|      |                  | 3: 8 GB, non-ECC                                                                     |
|      |                  | 4: 16 GB, non-ECC                                                                    |
|      |                  | 5: 32 GB, non-ECC                                                                    |
|      |                  | 6: 64 GB, non-ECC                                                                    |
|      |                  | 7: 96 GB, non-ECC                                                                    |
|      |                  | C: 8 GB, ECC                                                                         |
|      |                  | D: 16 GB, ECC                                                                        |
|      |                  | E: 32 GB, ECC                                                                        |
|      |                  | F: 64 GB, ECC                                                                        |
|      |                  | G: 96 GB, ECC                                                                        |
| 4    | Expansion slots  | 0: None                                                                              |
|      |                  | 1: 1 PCle slot                                                                       |
| 5    | Operating system | 0: No Operating System                                                               |
|      |                  | 1: Windows Embedded Standard 7 - 32 bit                                              |
|      |                  | 2: Windows Embedded Standard 7 - 64 bit                                              |
|      |                  | 3: Windows 10 IoT Enterprise 2016 LTSB - 64 bit                                      |
|      |                  | 4: Windows 10 IoT Enterprise 2019 LTSC - 64 bit                                      |
|      |                  | 5: Windows 10 IoT Enterprise 2021 LTSC - 64 bit                                      |

1

| Item | Description        | Option / Description                                       |
|------|--------------------|------------------------------------------------------------|
| 6    | Storage            | 0: None                                                    |
|      |                    | 1: 128 GB, CFast, 3D TLC                                   |
|      |                    | 2: 256 GB, CFast, 3D TLC                                   |
|      |                    | 3: 512 GB, CFast, 3D TLC                                   |
|      |                    | 5: 64 GB, CFast MLC                                        |
|      |                    | 6: 128 GB, CFast MLC                                       |
|      |                    | 7: 256 GB, CFast MLC                                       |
|      |                    | 8: 32 GB, SSD SLC                                          |
|      |                    | 9: 64 GB, SSD SLC                                          |
|      |                    | C: 320 GB, HDD                                             |
|      |                    | D: 500 GB, HDD                                             |
|      |                    | E: 1 TB, HDD                                               |
|      |                    | F: 128 GB, SSD, 3D TLC                                     |
|      |                    | G: 256 GB, SSD, 3D TLC                                     |
|      |                    | H: 512 GB, SSD, 3D TLC                                     |
|      |                    | K: 128 GB, SSD MLC                                         |
|      |                    | L: 256 GB, SSD MLC                                         |
|      |                    | M: 500 GB, SSD MLC                                         |
|      |                    | P: 1 TB, SSD 3DTLC                                         |
| 7    | Optional interface | 0: None                                                    |
|      |                    | 1: RS-232C                                                 |
|      |                    | 2: DVI-D                                                   |
|      |                    | 4: DisplayPort                                             |
|      |                    | 6: NY Monitor Link                                         |
|      |                    | 9: Gb Ethernet                                             |
| 8    | Display size       | 12: 12.1 inch model, 1280 x 800 pixels, 24 bit full color  |
|      | (diagonal)         | 15: 15.4 inch model, 1280 x 800 pixels, 24 bit full color  |
|      |                    | 19: 18.5 inch model, 1920 x 1080 pixels, 24 bit full color |
| 9    | Display ratio      | W: Wide                                                    |
| 10   | Touchscreen        | C: Projected Capacitive Touch type                         |
| 11   | Frame type         | 1: Panel mounted                                           |
| 12   | Material finish    | 0: Aluminum, painted black                                 |
|      |                    | 1: Aluminum, Nickel plated                                 |
| 13   | Built-in options   | 0: None                                                    |
| 14   | Logo               | 0: OMRON                                                   |
|      |                    | 2: Customization                                           |

1

# 1-5 Overall Setup Procedure

This section gives the overall setup procedure for the Industrial PC. This manual presents this information in the same order as the following setup procedure.

To setup the Industrial PC:

- **1** Familiarize yourself with the Industrial PC
  - Refer to the sections Overview and Hardware of the Hardware manual.

Information is available in related manuals.

- For NYB□ refer to NY-series NYB Industrial Box PC Hardware User's Manual (Cat. No. W553)
- For NYP□ refer to NY-series NYP Industrial Panel PC Hardware User's Manual (Cat. No. W555)
- Refer to the information in this manual. Specifically refer to the sections:
  - Section 2 System Configurations on page 2-1
  - Section 3 Software on page 3-1
  - Section 4 Specifications on page 4-1

### 2 Install the IPC Hardware

Perform the procedures that are required to use the Industrial PC such as installation, and connection with peripheral devices including a UPS.

Refer to the section Installation in the Hardware manual..

### **3** Setup the IPC

Install and configure the operating system, the software support utilities and the UPS software.

| Item                      | Remark                          | Reference                    |
|---------------------------|---------------------------------|------------------------------|
| Operating system settings | Follow the procedure for 'First | The applicable Hardware Man- |
|                           | time startup'                   | ual, see step 1.             |
| UPS settings              | Make the required UPS settings  | The applicable UPS Manual    |

Adjust the brightness and contrast of the monitor.

### 4 Operate the IPC

Use the operating procedures to operate the Industrial PC. Refer to the sections Operating Procedures in this manual and in the Hardware manual.

The setup of the Industrial PC is finished.

The section 'Maintenance' contains preventive and corrective maintenance information. Refer to the section Maintenance in this manual and in the Hardware manual. 1 Overview

# 2

# **System Configurations**

This section provides an overview of the system configurations for the Industrial PC.

| 2-1 | Configuration for NYB and NYP | 2- | 2 |
|-----|-------------------------------|----|---|
| -   |                               | _  | - |

# 2-1 Configuration for NYB and NYP

The Industrial PC supports the following software configurations.

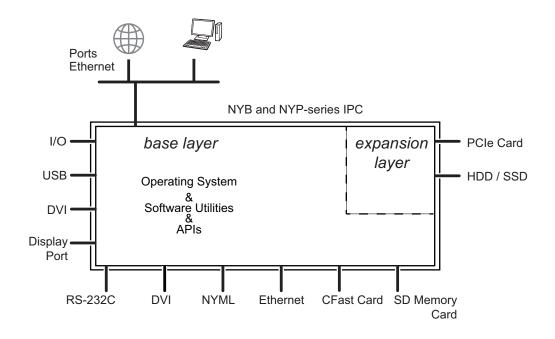

The operating system is the foundation for your software environment. The operating system manages the IPC hardware and supplies an interface for the users.

Refer to 3-1 Windows Operating System on page 3-3 for details.

Support software is a collection of software utilities to support and extend the functionality of your Industrial PC.

Refer to 3-2 Overview IPC Support Software for Windows on page 3-4 for details.

APIs are available for software developers that want to implement PC functionality in custom software applications.

Refer to 3-8 Software for Developers on page 3-42 for details.

# 3

# Software

This section provides software information for the Industrial PC.

| 3-1 | Windo  | ows Operating System                                    | 3-3  |
|-----|--------|---------------------------------------------------------|------|
|     | 3-1-1  | Determine Your Version of the Windows Operating Systems |      |
| 3-2 | Overv  | iew IPC Support Software for Windows                    |      |
| 3-3 |        | trial PC Support Utility                                |      |
| 5-5 | 3-3-1  | Industrial PC Support Utility Overview                  |      |
|     | 3-3-2  | Product Information Tab                                 |      |
|     | 3-3-3  | System Status Tab                                       |      |
|     | 3-3-4  | UPS Status Tab                                          |      |
|     | 3-3-5  | UPS Configuration Tab                                   |      |
|     | 3-3-6  | HW RAID Tab                                             |      |
|     | 3-3-7  | Compatibility                                           | 3-17 |
|     | 3-3-8  | Installation                                            | 3-17 |
|     | 3-3-9  | Startup                                                 |      |
|     | 3-3-10 | Messages                                                |      |
|     | 3-3-11 | Logging                                                 | 3-18 |
| 3-4 | Indust | trial Monitor Utility                                   | 3-19 |
|     | 3-4-1  | Industrial Monitor Utility Overview                     |      |
|     | 3-4-2  | Compatibility                                           | 3-24 |
|     | 3-4-3  | Installation                                            | 3-24 |
|     | 3-4-4  | Startup                                                 | 3-24 |
|     | 3-4-5  | Configuration                                           |      |
|     | 3-4-6  | Messages                                                |      |
|     | 3-4-7  | Logging                                                 | 3-25 |
| 3-5 | Indust | trial Monitor Brightness Utility                        |      |
|     | 3-5-1  | Industrial Monitor Brightness Utility Overview          |      |
|     | 3-5-2  | Compatibility                                           | 3-27 |
|     | 3-5-3  | Installation                                            |      |
|     | 3-5-4  | Startup                                                 |      |
|     | 3-5-5  | Configuration                                           |      |
|     | 3-5-6  | Logging                                                 | 3-28 |
| 3-6 | Rescu  | e Disk Creator and Utility                              | 3-29 |
|     | 3-6-1  | Overview                                                | 3-29 |
|     | 3-6-2  | Compatibility                                           | 3-32 |
|     | 3-6-3  | Installation                                            | 3-33 |
|     | 3-6-4  | Startup                                                 | 3-34 |
|     | 3-6-5  | Messages                                                | 3-34 |
| 3-7 | Indust | trial PC Tray Utility                                   | 3-38 |

|     | 3-7-1  | Industrial PC Tray Utility Overview            | 3-38 |
|-----|--------|------------------------------------------------|------|
|     | 3-7-2  | Features                                       | 3-38 |
|     | 3-7-3  | Menu                                           | 3-39 |
|     | 3-7-4  | About the Industrial PC Tray Utility           | 3-39 |
|     | 3-7-5  | Status Indicators on Icons                     | 3-40 |
|     | 3-7-6  | Compatibility                                  | 3-40 |
|     | 3-7-7  | Installation                                   | 3-40 |
|     | 3-7-8  | Startup                                        | 3-41 |
| 3-8 | Softwa | re for Developers                              |      |
|     | 3-8-1  | Overview of IPC Developer Software for Windows | 3-42 |
|     | 3-8-2  | Industrial PC System API                       | 3-43 |
|     | 3-8-3  | Industrial Monitor API                         | 3-44 |
|     |        |                                                |      |

# 3-1 Windows Operating System

This section provides an overview of Windows Operating System information.

## **3-1-1** Determine Your Version of the Windows Operating Systems

This section provides methods to find version details of your Windows Operating System.

## Windows 7

Windows 7 is only compatible with 4<sup>th</sup> generation CPUs. Refer to *1-4 Product Configuration* on page 1-5 for CPU details.

To determine your version of the Windows Operating System:

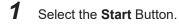

- **2** Enter System Information in the search box.
- **3** Select **System Information** in the pop-up that appears.

## Windows 10

To determine your version of the Windows Operating System:

- 1 Select the **Search** Button.
- **2** Enter System Information in the search box.
- **3** Select **System Information** in the pop-up that appears. An overview of your System Information will appear, including the Windows Operating System details.

## 3-2 Overview IPC Support Software for Windows

This section gives an overview of the software utilities available for all Industrial PC Platform products with a Windows operating system.

| Product             | Software utility                         |
|---------------------|------------------------------------------|
| Industrial Monitor  | Industrial Monitor Utility               |
|                     | Industrial Monitor Brightness Utility *1 |
|                     | Industrial PC Tray Utility *1*2*3        |
| Industrial Box PC   | Industrial PC Support Utility            |
|                     | Industrial PC Tray Utility *1*2*3        |
|                     | Rescue Disk Creator                      |
| Industrial Panel PC | Industrial Monitor Utility               |
|                     | Industrial Monitor Brightness Utility *1 |
|                     | Industrial PC Support Utility            |
|                     | Industrial PC Tray Utility *1*2*3        |
|                     | Rescue Disk Creator                      |

\*1. Included in the Industrial Monitor Utility installer

\*2. Included in the Industrial PC Support Utility installer

\*3. Together with the Industrial PC Support Utility also Microsoft .NET Framework 4.6 is installed.

The latest versions of utilities are available from the OMRON website.

# **3-3 Industrial PC Support Utility**

This section provides an overview of the Industrial PC Support Utility.

## 3-3-1 Industrial PC Support Utility Overview

The Industrial PC Support Utility is a software utility to assist in diagnosing and resolving problems of the Industrial PC.

| A                 | B                | C        |                    | E                   |
|-------------------|------------------|----------|--------------------|---------------------|
| 📓 Industrial PC S | upport Utility   |          |                    | - 🗆 X               |
|                   |                  |          | Language selection | English 🗸 🗸         |
| Product Informati | on System Status | <u> </u> |                    | English<br>Japanese |
|                   |                  |          | J                  |                     |
|                   |                  |          |                    |                     |
|                   |                  |          |                    |                     |
|                   |                  |          |                    |                     |
|                   |                  |          |                    |                     |
|                   |                  |          |                    |                     |
|                   |                  |          |                    |                     |
|                   |                  |          |                    |                     |
|                   |                  |          |                    |                     |
|                   |                  |          |                    |                     |
|                   |                  |          |                    | Close ၇             |
|                   |                  |          |                    |                     |
|                   |                  |          |                    | É                   |

The screen above is an example only, the actual content can differ per model.

| ltem | Description         | Details                                                                                    |
|------|---------------------|--------------------------------------------------------------------------------------------|
| А    | Production Data Tab | Select to display Production Data details in the Tab details area $\widehat{\mathbb{D}}$ . |
|      |                     | Refer to 3-3-2 Product Information Tab on page 3-7 for details.                            |
| В    | System Status Tab   | Select to display System Status details in the Tab details area $ar{\mathbb{D}}_{.}$       |
|      |                     | Refer to 3-3-3 System Status Tab on page 3-8 for details.                                  |
| С    | Optional other Tabs | Optional other Tabs                                                                        |
|      |                     | E.g. HW RAID 1 for the NY-series models NY                                                 |
|      |                     | Refer to Product Configuration for model-ID details.                                       |
| D    | Tab details         | Details of the selected Tab page.                                                          |
| E    | Language Selector   | Select to display and choose the UI language of the Industrial PC Support                  |
|      |                     | Utility.                                                                                   |
| F    | Close Button        | Close the Industrial PC Support Utility.                                                   |

## 3-3-2 Product Information Tab

The Production Data tab displays generic Industrial PC information.

Examples are Model name, Lot number, Serial number and software versions (Industrial PC Support Utility and Industrial PC System API).

| Product Information System Status UPS Sta | tus UPS Configuration                          |
|-------------------------------------------|------------------------------------------------|
| Model Name                                | NYB27-313K1                                    |
| Lot number                                | 11618N                                         |
| Serial number                             | 9999                                           |
| Hardware Version                          | /A                                             |
| BIOS Version                              | American Megatrends Inc., AQ75R117, 09/13/2022 |
| BMC Version                               | 0000.0041                                      |
| ndustrial PC API Version                  |                                                |
| IPC.System                                | 11                                             |
| ndustrial PC Product Version              |                                                |
| IPC.System.dll                            | 1.7.0.0                                        |
| ndustrial PC Support Utility Version      | 1.7.4.0                                        |
| Operating System                          | Windows 10 Enterprise LTSC 2019                |
| Windows Image Release                     | 2019.16.2                                      |
|                                           |                                                |
|                                           |                                                |

- Model Name is the configuration code of this model.
   Refer to 1-4 Product Configuration on page 1-5 for details.
- BMC Version is the firmware version of the Board Management Controller.

## 3-3-3 System Status Tab

The System Status tab displays the actual states and diagnostic information like the internal temperature, fan revolution, battery and power supply status with a refresh rate of 2 seconds. A status that requires attention is indicated with a red bar.

| 📓 Industrial PC Suppo | ort Utility   |            | 6   | 3               |                 |       | -       |   | × |
|-----------------------|---------------|------------|-----|-----------------|-----------------|-------|---------|---|---|
|                       |               |            |     | L               | anguage selecti | ion E | English |   | ~ |
| Product Information   | System Status | UPS Status | UPS | Configuration   |                 |       |         |   |   |
| Internal Temperature  |               |            |     | 46,0 (°C)       |                 |       |         |   |   |
| Fan Revolution        |               |            |     | 100 (r/min) / 2 | 200 (r/min)     |       |         |   |   |
| Fan Status            |               |            |     | ОК              |                 |       |         |   |   |
| Battery Status        |               |            |     | ОК              |                 |       |         |   |   |
| Power Supply          |               |            |     | NormalPower     | Supply          |       |         |   |   |
| I/O Port Status       |               |            |     |                 |                 |       |         |   |   |
| Output 1 (Pin:1,2)    |               |            |     | Power Status    | NC              |       |         |   |   |
| Input 1 (Pin:3,4)     |               |            |     | Power ON/OF     | F               |       |         |   |   |
| Input 2 (Pin:5,6)     |               |            |     | Power Supply    | Status          |       |         |   |   |
|                       |               |            |     |                 |                 |       |         |   |   |
|                       |               |            |     |                 |                 |       |         |   |   |
|                       |               |            |     |                 |                 |       |         |   |   |
|                       |               |            |     |                 |                 |       |         |   |   |
|                       |               |            |     |                 |                 |       |         |   |   |
|                       |               |            |     |                 |                 |       |         |   |   |
|                       |               |            |     |                 |                 |       |         |   |   |
|                       |               |            |     |                 |                 |       | Clos    | e |   |

| Item                         | Description                                                                                                    |
|------------------------------|----------------------------------------------------------------------------------------------------|
| Internal Temperature         | The average CPU temperature.                                                                                                    |
| Fan Revolution <sup>*1</sup> | <ul> <li>The actual rotation speed for each fan in revolutions per minute (r/min).</li> <li>First number = rotation speed of fan located closest to Power button.</li> <li>Second number = rotation speed of fan located closest to battery.</li> </ul>                                                                                                    |
| Fan Status *2                | <ul> <li>The target speed for the fans is dynamically set based on the CPU temperature. The target speed is compared with the actual fan speed.</li> <li>OK indicates both fans are running on the target speed.</li> <li>Low revolution speed indicates one or both fans do not reach the target speed. Clean the fans and replace the Fan Unit if the problem persists.</li> </ul> |
| Battery Status               | <ul> <li>The battery status.</li> <li>OK indicates the battery is full.</li> <li>Low indicates the battery voltage is low. Replace the battery.</li> </ul>                                                                                                    |

| Item                | Description                                                                                                    |
|---------------------|----------------------------------------------------------------------------------------------------|
| Power Supply        | The power supply status is determined by the UPS and reported to the IPC via the I/O connector.                                      |
|                     | NormalPowerSupply indicates the IPC is powered by the 24V power supply.                                                              |
|                     | • <b>UPS Power Supply</b> indicates that there is no power from the 24V power supply and the IPC runs on battery power from the UPS. |
| I/O Port Status *3  | Header for following 3 rows.                                                                                                    |
| Output 1 (Pin: 1,2) | The configuration of Output 1 of the I/O connector.                                                                                  |
|                     | Set using the Interface setting in the UPS Configuration and the API.*3                                                              |
|                     | Refer to NY-series Software Development Kit User's Manual for more information.                                                      |
|                     | Example settings:                                                                                                    |
|                     | Power Status NC (Default. NC = Normally Closed)                                                                                      |
|                     | Power Status NO (NO = Normally Opened)                                                                                               |
|                     | General-purpose Output                                                                                                    |
| Input 1 (Pin: 3,4)  | The configuration of Input 1 of the I/O connector.                                                                                   |
|                     | Set using the <b>Interface</b> setting in the <b>UPS Configuration</b> and the API.*3                                                |
|                     | Refer to NY-series Software Development Kit User's Manual for more information.                                                      |
|                     | Example settings:                                                                                                    |
|                     | Power ON/OFF (Default)                                                                                                    |
|                     | General-purpose Input                                                                                                    |
| Input 2 (Pin: 5,6)  | The configuration of Input 2 of the I/O connector.                                                                                   |
|                     | Set using the <b>Interface</b> setting in the <b>UPS Configuration</b> and the API.*3                                                |
|                     | Refer to NY-series Software Development Kit User's Manual for more information.                                                      |
|                     | Example settings:                                                                                                    |
|                     | Power Supply Status (Default)                                                                                                    |
|                     | General-purpose Input                                                                                                    |

*tion* on page 1-5 for fan details.

\*2. The Fan Status will always show OK for fanless models

\*3. Only for models NY□13, NY□2E, NY□3A, NY□37, NY□55, NY□65

## 3-3-4 UPS Status Tab

The UPS Status tab displays status details about the UPS and the PAL Utility when applicable.

|                     |               |            |                   | Language selection | English | ~ |
|---------------------|---------------|------------|-------------------|--------------------|---------|---|
| Product Information | System Status | UPS Status | UPS Configuration | on                 |         |   |
| Battery Capacity    |               |            | 100 (%)           |                    |         |   |
| Battery Voltage     |               |            | 15.7 (Volt)       |                    |         |   |
| nput Voltage        |               |            | 23.9 (Volt)       |                    |         |   |
| Output Voltage      |               |            | 24.1 (Volt)       |                    |         |   |
| nternal Temperature |               |            | 33.0 (°C)         |                    |         |   |
| JPS Status          |               |            | ОК                |                    |         |   |
|                     |               |            |                   |                    |         |   |
|                     |               |            |                   |                    |         |   |

| Item                 | Description                                                                        |
|----------------------|------------------------------------------------------------------------------------|
| Battery Capacity     | The percentage of remaining Battery capacity. *1                                   |
|                      | This parameter can trigger messages 'Battery Low' and 'Battery Weak'.              |
| Battery Voltage      | The voltage of the UPS Battery. *1                                                 |
|                      | This parameter can trigger messages 'Battery Under Charge' and 'Battery Over Char- |
|                      | ge'.                                                                               |
| Input Voltage        | The actual UPS input voltage. <sup>*1</sup>                                        |
|                      | This parameter can trigger the message 'UPS Input Fail'.                           |
| Output Voltage       | The actual UPS output voltage. *1                                                  |
|                      | This parameter can trigger the message 'UPS Output Low Voltage', 'UPS Output High  |
|                      | Voltage'.                                                                          |
| Internal Temperature | The UPS internal temperature. *1                                                   |
|                      | This parameter can trigger the message 'UPS Over temperature'.                     |
| UPS Status           | The status of the UPS.                                                             |
|                      | Refer to UPS Status on page 3-11 for details.                                      |

\*1. --- is displayed when the UPS Status is 'Disconnected' or 'PAL Utility is Running'.

Select button UPS Logs to display the 'UPS Logs'-window.

Select your UPS loggings and then select 'Download' to download the logging.

## **UPS Status**

The UPS Diagnostics tab displays the UPS status.

The status with the highest priority is displayed in the notification window of the Industrial PC Tray Utility.

Refer to 3-7 Industrial PC Tray Utility on page 3-38 for details.

Following statuses are available:

| Category | Message              | Description                                     |
|----------|----------------------|-------------------------------------------------|
| Normal   | ОК                   | UPS is ON (running state)                       |
|          | OFF                  | UPS is OFF (idle state)                         |
|          | Disconnected         | No USB connection between UPS and IPC           |
|          | PALRunning           | PAL utility is installed and running on the IPC |
| Warning  | ConnectionLost       | Connection to UPS is lost                       |
|          | BatteryLow           | Battery low threshold exceeded                  |
|          | BatteryWeak          | Battery is weak                                 |
|          | BatteryLost          | Battery is disconnected                         |
|          | UPSOverload          | Overload is detected                            |
|          | UPSOverloadTimeout   | Overload timeout                                |
|          | UPSOutputShort       | Short-circuit detected at output                |
|          | BatteryUnderCharge   | Battery is undercharged                         |
|          | UPSOverTemperature   | Temperature is too high                         |
|          | UPSOutputLowVoltage  | Output voltage is too low                       |
|          | Sc20gConflict        | SC20G wear detected                             |
| Error    | BatteryOverCharge    | Battery is overcharged                          |
|          | UPSInputFail         | Primary power supply failure                    |
|          | UPSBypass            | Error during bypass operation                   |
|          | UPSBoost             | Boosting power                                  |
|          | UPSBuck              | Bucking power                                   |
|          | UPSOutputOverVoltage | Output voltage is too high                      |
|          | UPSDcBusVoltage      | DC bus voltage error                            |
|          | FanFail              | Fan error                                       |
|          | TransformerFail      | Transformer error                               |
|          | BatteryLifeOver      | Battery is at end-of-life                       |
|          | BmsOverCurrent       | BMS overcurrent                                 |
|          | BmsInternalError     | BMS internal error                              |
|          | ChargerFail          | Charger failure                                 |
|          | BmsOverVoltage       | BMS cell overvoltage                            |
|          | BmsUnderVoltage      | BMS cell undervoltage                           |
|          | BatteryMisconnect    | Battery is not connected correctly              |

## UPS Log

#### Select button UPS Logs to display the UPS log file.

| Industrial PC Support Utility - UPS Logs                                                                                                    | 3                                                                                  |
|----------------------------------------------------------------------------------------------------|------------------------------------------------------------------------------------|
| 2020-11-34 (2):0.420         PMO         Countidiam interaspin is displayed: Bail           2020-11-34 (2):0.41         ERR         UPS Fault: Privaty power supply fallow           2020-11-34 (2):0.25         IMO         UPS Status: DK           2020-11-34 (2):0.27         WMO         UPS Status: DK           2020-11-34 (2):0.27         WMO         UPS Status: DK           2020-11-34 (2):0.27         WMO         UPS Status: DK           2020-11-34 (2):0.27         IMO         UPS Status: DK           2020-11-34 (2):0.27         IMO         UPS Status: DK           2020-11-34 (2):0.27         IMO         UPS Status: DK           2020-11-34 (2):0.27         IMO         UPS Status: DK | bePALIPresent+False.AutoShutdownEnabled+True.TimeBeforeShutdown+60<br>automaticeBy |

Select **Save** to save the log file to the location of your choice.

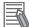

#### **Additional Information**

- The contents is updated every 2 seconds.
- The logged events are available in the Windows EventLog in **IPCSupportUtility** and in **UpsSource**.

## 3-3-5 UPS Configuration Tab

The UPS Configuration tab starts with the UPS details Model name, Serial number and UPS driver version of the connected UPS. The UPS Configuration tab displays the Interface Settings and Shutdown Settings for a connected UPS.

| Industrial PC Support Utility                  |                               |            |                         |           | 89 <u></u> |         | ×    |
|------------------------------------------------|-------------------------------|------------|-------------------------|-----------|------------|---------|------|
|                                                |                               |            | Language                | selection | English    | 1       | ~    |
| Product Information System Status              | UPS Status                    | JPS Config | uration                 |           |            |         |      |
| Interface                                      | Model<br>Serial<br>UPS driver | A35191     | 1D24D120LF<br>05006012G |           |            |         |      |
| UPS monitor interface                          | O USB                         | 0 1/0      | Current Value<br>USB    |           | Update s   | ettings | 1    |
| Shutdown Settings                              |                               |            | Current Value           |           |            |         | -1   |
| Time before shutdown (seconds)<br>Range 0-300  | 60                            |            | 60                      |           |            |         |      |
| Time until UPS stop (seconds)<br>Range 15-1800 | 180                           |            | 180                     |           |            |         |      |
| Automatic shutdown                             | O Off                         |            | Off                     |           |            |         |      |
|                                                | 🕒 On                          |            |                         | _         |            |         | . 11 |
|                                                | 🕘 Use PAL U                   | Itility    |                         |           | Update s   | ettings |      |
|                                                |                               |            |                         |           |            |         |      |
|                                                |                               |            |                         |           | Clos       | e       |      |

| ltem                   |                       | Description                                                                                                    |
|------------------------|-----------------------|----------------------------------------------------------------------------------------------------|
| Interface              | UPS monitor Interface | Select the settings for the interface cable connected to detect                                                                                                    |
|                        |                       | the power interruption signal from the UPS.                                                                                                    |
| Shutdown Set-<br>tings | Time before shutdown  | The number of seconds after the UPS shutdown that Windows waits to shutdown the IPC.                                                                                                    |
|                        | Time until UPS stops  | The number of seconds after the Windows shutdown UPS output switches OFF.                                                                                                    |
|                        | Automatic Shutdown    | <ul> <li>The IPC automatic shutdown settings with:</li> <li>Off: The Industrial PC Support Utility will monitor the UPS status, but not execute the IPC shutdown.</li> <li>On: The Industrial PC Support Utility will monitor the UPS status and determine to the IPC shutdown.</li> <li>Use PAL Utility: PAL Utility will monitor the UPS status and determine to the IPC shutdown. *1</li> </ul> |

\*1. The Power Attendant Lite Utility is a software utility that constantly monitors the status of the UPS that is connected to the IPC.

When the Power Attendant Lite Utility discovers a power interruption it will send a signal to the IPC to shut down.

Behavior with setting 'Use Pal Utility':

- PAL Utility not installed.
  - The IPC will not automatically shutdown. The Industrial PC Support Utility will stay connected to the UPS.
- PAL Utility installed but not active.
- The IPC will not automatically shutdown. The Industrial PC Support Utility is not connected to the UPS.
- PAL Utility installed and active.

3

The IPC will automatically shutdown. The Industrial PC Support Utility is not connected to the UPS. When changing from "Use PAL Utility" to "ON" or to "OFF", the PAL Agent service will stop.

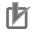

#### **Precautions for Correct Use**

The Industrial PC Support Utility uses the UPS configuration using the same communication channels . Therefore, the Industrial PC Support Utility and PAL Utility cannot be used at the same time.

## 3-3-6 HW RAID Tab

HW RAID 1 is only available for models NY DD-D2DD Refer to *1-4 Product Configuration* on page 1-5 for model-ID details.

The HW RAID tab displays the actual RAID state.

| Industrial PC Support Utility             |         |                    |         |         | ×  |
|-------------------------------------------|---------|--------------------|---------|---------|----|
|                                           |         | Language selection | English |         | ~  |
| Product Information System Status HW RAID |         |                    |         |         |    |
| Firmware                                  | 8.1.3.8 |                    |         |         |    |
| RAID Level                                | RAID 1  |                    |         |         |    |
| Capacity                                  | 119 GB  |                    |         |         |    |
| Status                                    | Normal  |                    |         |         |    |
|                                           |         |                    |         |         | i. |
|                                           |         |                    |         |         |    |
|                                           |         |                    |         |         |    |
|                                           |         |                    |         |         |    |
|                                           |         |                    |         |         |    |
|                                           |         |                    |         |         |    |
|                                           |         |                    |         |         |    |
|                                           |         |                    |         |         |    |
|                                           |         |                    |         |         |    |
|                                           |         |                    |         |         |    |
|                                           |         |                    |         | Details |    |
|                                           |         |                    | Clos    | e       |    |

| Item       | Description                                    |
|------------|------------------------------------------------|
| Firmware   | The firmware version of the RAID controller    |
| RAID Level | The RAID Level                                 |
| Capacity   | The available capacity of the RAID disks       |
| Status     | State of the RAID disks                        |
|            | Normal                                         |
|            | RAID is functional                             |
|            | Rebuilding (%)                                 |
|            | Creating RAID is in progress                   |
|            | Degraded / Broken                              |
|            | Error situation because RAID is not functional |

The **Details** button displays storage device details and logging details. Refer to *HW RAID Details* on page 3-16 for details. 3

**HW RAID Details** 

#### The actual RAID state, displayed in the Industrial PC Tray Utility. × Industrial Support Utility - RAID Detailed Information Disk A 2.5" SATA SSD 3ME4 - BCA11710260180018 - 119 GB V Disk B 2.5" SATA SSD 3ME4 - 20170629AA5110000004 - 119 GB V ~ Time Severity Log 2021-06-28 16:43:24 INFO RAID is in normal 2021-06-28 16:43:24 INFO RAID has been rebuilt successfully 2021-06-28 16:31:54 INFO RAID is in rebuilding 2021-06-28 16:31:31 INFO RAID is in rebuilding 2021-06-28 16:26:24 Disk B is not found ERR 2021-06-28 16:26:24 ERR RAID is in degraded 2021-06-28 16:26:03 ERR Disk B is not found 2021-06-28 16:26:03 ERR RAID is in degraded 2021-06-28 16:25:42 INFO RAID is in normal 2021-06-28 16:20:57 INFO RAID is in normal

The status and details of each disk are displayed, including disk model name, serial number and capacity. The status is **None** if there is no disk present. The status is **- - -** if detailed information can not be retrieved.

RAID logging displays all RAID events. Possible RAID events:

| Item                              | Description                                                     |
|-----------------------------------|-----------------------------------------------------------------|
| RAID is in normal                 | The RAID state is normal                                        |
| RAID is in rebuilding             | The RAID state is busy rebuilding                               |
| RAID is in degraded               | The RAID state is in the error situation degraded <sup>*1</sup> |
| RAID is in broken                 | The RAID state is in the error situation broken <sup>*1</sup>   |
| RAID has been rebuilt succesfully | The RAID rebuilding completed with good results                 |
| RAID rebuild process fails        | The RAID rebuilding did not complete with good results          |
| Disk [] is inserted               | Disk [] is detected                                             |
| Disk [] is removed                | Disk [] is removed                                              |
| Disk [] is not found              | Disk [] is not found                                            |
| Disk [] is RAID disk              | Disk [] type is detected as type RAID                           |
| Disk […] type is non-RAID         | Disk [] is not of type RAID                                     |
| Disk [] type changed to non-RAID  | Disk [] type RAID changed to type non-RAID                      |
| Disk [] error                     | Disk [] generates an error                                      |

\*1. Refer to 7-2-9 Correct a RAID Array on page 7-36 for repair details.

## 3-3-7 Compatibility

#### Compatibility with Operating Systems

This software utility can be used on an IPC with Windows 7 or higher.

#### Compatibility with related software utilities

When during startup the error **Could not load plugin:** \*\**OMRON**\\*\**Utility**\\*.**dll** appears software utilities are not compatible.

Download and install the latest version of the installed software utilities.

## 3-3-8 Installation

The Industrial PC Support Utility is pre-installed on the Industrial PC if it comes with a Windows operating system installed.

Download the Industrial PC Support Utility from the OMRON website if reinstallation is required.

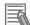

#### Additional Information

A new installation on a Windows 10 PC will require the installation of the .net Framework 3.5 SP1.

The .net Framework software can be downloaded from a Microsoft website.

## 3-3-9 Startup

The Industrial PC Support Utility can be started from:

Windows Start Menu

Select OMRON and then Industrial PC Support Utility.

- Industrial PC Tray Utility
- · Windows desktop shortcut

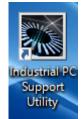

## 3-3-10 Messages

| Message<br>type | Message                                                             | Description           |
|-----------------|---------------------------------------------------------------------|-----------------------|
| Warning         | A normal shutdown was not performed. (Pow-<br>erloss)               | Power loss            |
| Warning         | A normal shutdown was not performed.<br>(Watchdog)                  | Watchdog was active   |
| Warning         | A normal shutdown was not performed.<br>(Forced)                    | A shutdown was forced |
| Warning         | A normal shutdown was not performed. (Cata-<br>strophicTemperature) | Over temperature      |

The Industrial PC Support Utility can use the Industrial PC Tray Utility to display following messages:

## 3-3-11 Logging

There is logging in the Windows event log of the following utilities:

- Industrial Monitor Utility In the Windows Event Viewer filter for event source *IndMonService*.
- Industrial Monitor Brightness Utility In the Windows Event Viewer filter for event source IndMonService.
- Industrial PC Support Utility
   In the Windows Event Viewer filter for event source *IPCServiceHost* or *OMRON Industrial PC* Support Utility.

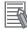

#### Additional Information

Refer to 7-2-4 Windows Event Viewer on page 7-28 for the logged messages.

# **3-4 Industrial Monitor Utility**

This section provides an overview of the Industrial Monitor Utility.

## **3-4-1** Industrial Monitor Utility Overview

The Industrial Monitor Utility provides a user interface to control settings and display details of connected Industrial Monitors.

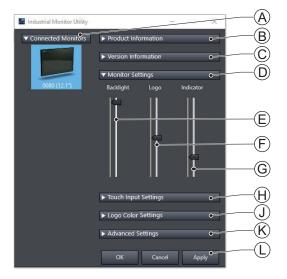

| Item | Description                                        | Details                                                                                                    |
|------|----------------------------------------------------|----------------------------------------------------------------------------------------------------|
| A    | Connected Monitors                                 | Shows a list of the connected Industrial Monitors. <sup>*1</sup> Select one Industrial Monitor in the list to display the Monitor Details. When selected the LED Indicators of the selected monitor will flash during 3 seconds. |
| В    | Product Information                                | Provides details of the selected Industrial Monitor.<br>Refer to <i>Product Information</i> on page 3-20 for details.                                                                                                    |
| С    | Version Information                                | Provides version details of Industrial Monitor Utility software and firmware details of the connected monitor.<br>Refer to <i>Version Information</i> on page 3-20 for details.                                                  |
| D    | Monitor Settings                                   | Provides several setting adjustments to control the operation of the selected Industrial Monitor.                                                                                                    |
| E    | Backlight Brightness Ad-<br>justment <sup>*2</sup> | Use the slider to control the brightness of the selected Industrial Monitor.                                                                                                    |
| F    | Logo Brightness Adjust-<br>ment                    | Use the slider to control the brightness of the Logo LED.                                                                                                    |
| G    | Status Brightness Adjust-<br>ment                  | Use the slider to control the brightness of the Status LED Indicator on the monitor.                                                                                                    |
| Н    | Touch Input Settings                               | Provides details about the touch settings.<br>Refer to <i>Touch Input Settings</i> on page 3-21 for details.                                                                                                    |
| J    | Logo Color Settings                                | Provides details about the logo color.<br>Refer to <i>Logo Color Settings</i> on page 3-22 for details.                                                                                                    |
| К    | Advanced Settings                                  | Provides access to defaults and relevant Windows settings.<br>Refer to <i>Advanced Settings</i> on page 3-23 for details.                                                                                                    |

| Item | Description           | Details                                          |
|------|-----------------------|--------------------------------------------------|
| L    | Standard windows but- | OK button. Applies changes and closes the window |
|      | tons                  | Cancel button. Exits the utility                 |
|      |                       | Apply button. Applies the changes,               |

- \*1. The Industrial Monitor Utility scans the connected USB devices and shows a list of connected monitors. If an Industrial Monitor is not connected with the USB cable, it will not be found.
- \*2. With a very low backlight brightness setting (15%-0%) the displayed information might not be visible in an environment with high ambient light conditions. This prevents brightness adjustments with the Industrial Monitor Utility.

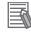

#### **Additional Information**

- To adjust the backlight brightness when the brightness setting is set too low:
- Bring the IPC in a low ambient light environment
- Lighten the display with a bright flashlight

## **Product Information**

The Product Information part supplies details of the selected connected monitor.

| <ul> <li>Product Information</li> </ul> |              |  |  |  |
|-----------------------------------------|--------------|--|--|--|
| Serial Number :                         | 22           |  |  |  |
| Screen Size :                           | 18.5"        |  |  |  |
| Model Name :                            | NYM19W-C1062 |  |  |  |
| Factory Identifier :                    | OMN          |  |  |  |
| Unit Lot Number :                       | 04817R       |  |  |  |
| Logo Type :                             | Custom       |  |  |  |
| Video Status :                          | Ok           |  |  |  |
| Touch Input :                           | Ok           |  |  |  |

## **Version Information**

The Version Information part supplies version details of the software and of the selected monitor. Software details:

- · The version of the Industrial Monitor Utility
- The version of the Industrial Monitor API

Monitor details:

- The Hardware version of the monitor
- · The version of the Firmware Software installed on the monitor
- · The version of the Touch Firmware installed on the monitor

| <ul> <li>Version Information</li> </ul> |                              |
|-----------------------------------------|------------------------------|
| Industrial Monitor Utility :            | 1.2.9.0                      |
| Industrial Monitor API :                | 1.3.7.0                      |
| Hardware Version :                      | /A                           |
| Software Version :                      | 0.15                         |
| Touch Firmware :                        | PM1410.D04.1.0.2 Boot : 5.9  |
|                                         | PM1410S.D04.1.0.2 Boot : 5.9 |

## **Touch Input Settings**

The Touch Input Settings display the actual settings.

| ▼ Touch Input Settings |        |          |  |  |
|------------------------|--------|----------|--|--|
| Point :                | Single | Multiple |  |  |
| Water Detection        |        |          |  |  |
| Mouse Emulation        |        |          |  |  |
| Press and Hold         | ₫      |          |  |  |

Point

Set to Single the monitor accepts only one touch point. Set to Multiple allows more touch points simultaneously.

Water Detection

When enabled then a message will appear to inform the user when water is detected. When disabled then no message will appear when water is detected.

Mouse Emulation

When mouse emulation is enabled the Point setting is disabled and Press and Hold is enabled. When mouse emulation is disabled the Point setting is enabled and the Press and Hold is disabled.

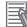

#### **Additional Information**

Do not activate mouse emulation when using multiple industrial monitors in combination with extended mode.

· Press and Hold

When enabled then a right-click mouse action occurs when holding a touch. When disabled then holding the touch does not trigger the right-click mouse action.

## Logo Color Settings

The logo color settings allows you to control the color of the customized logos of the selected Industrial Monitor.

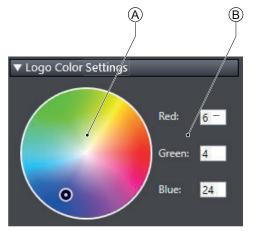

| Item | Description            | Details                                           |  |
|------|------------------------|---------------------------------------------------|--|
| А    | Color circle selection | The color overview displaying the selected color. |  |
|      |                        | The RGB selection will be updated accordingly     |  |
| В    | RGB selection          | Displays the RGB values of the selected color     |  |
|      |                        | The color circle will be updated accordingly      |  |

Move the indicator in the color circle or change the RGB values to change the logo color of the selected monitor.

Activate the Powershell Script to change the logo color of all connected monitors. Refer to *Powershell Script for Connected Monitors* on page 3-22 for details.

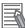

#### **Additional Information**

The color of the standard OMRON logo can not be changed. Used with the standard OMRON logo the brightness of the logo will be influenced.

#### • Powershell Script for Connected Monitors

The powershell script **SetLogoColor.ps1**" is a script to make it convenient to change the logo color of all connected monitors.

Any change of the logo color in the Industrial Monitor Utility will update the powershell script with the newly selected color. This script is available at C:\Omron\PSScript\SetLogoColor.ps1. Run the powerscript to change the logo color of all connected monitors.

## **Advanced Settings**

Advanced settings gives access to the factory settings and shortcuts to relevant Window settings.

| <ul> <li>Advanced Settings</li> </ul> |                          |
|---------------------------------------|--------------------------|
|                                       | Restore Factory Defaults |
|                                       | Tablet PC Settings       |
|                                       | Pen and Touch            |

- Restore Factory Defaults button
   Resets all settings of the Industrial Monitor to the factory defaults.
- Tablet PC Settings

Opens the 'Tablet PC Settings'-dialog of Windows.

Pen and Touch

Opens the 'Pen and Touch'-dialog of Windows.

| 📲 Tablet PC                         | Settings                                                | ×      |
|-------------------------------------|---------------------------------------------------------|--------|
| Display Othe                        | er                                                      |        |
| Configure<br>Configure<br>displays. | e your pen and touch Setup                              |        |
| Display op                          | otions                                                  |        |
| Display:                            | 1. Sysmac IM 12"                                        | $\sim$ |
| Details:                            | Single Touch Support                                    |        |
|                                     | Calibrate                                               |        |
| Choose the<br><u>Go to Orier</u>    | e order in which your screen rotates.<br><u>ntation</u> |        |
|                                     | OK Cancel                                               | Apply  |

| Pen and Touch                                                               |     |                   | ×      |
|-----------------------------------------------------------------------------|-----|-------------------|--------|
| Touch                                                                       |     |                   |        |
| Touch actions<br>Use your finger to interact<br>adjust the settings for eac |     |                   | ou can |
| Touch action                                                                | Equ | ivalent mouse act | tion   |
| Double-tap                                                                  | Dou | ıble-click        |        |
| Press and hold                                                              | Rig | ht-click          |        |
| Touch feedback                                                              |     | 350               | tings  |
| Show visual feedback v                                                      |     | -                 | ternal |
|                                                                             | ОК  | Cancel            | Apply  |

#### 3 Software

#### 3-4-2 Compatibility

This monitor utility can be used on any PC that is connected to an OMRON Industrial Monitor. Compatibility with **Operating Systems** 

This software utility can be used on an IPC with Windows 7 or higher.

#### Compatibility with related software utilities

The Industrial PC Tray Utility, the Industrial PC Support Utility and the Industrial Monitor Utility are related. When during startup the error **Could not load plugin:** \*\**OMRON**\\*\**Utility**\\*.**dll** appears software utilities are not compatible. Download and install the latest version of these software utilities.

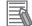

#### Additional Information

The Industrial Monitor Utility does not support 3rd party monitors.

#### 3-4-3 Installation

The Industrial Monitor Utility is pre-installed on the Industrial PC if it comes with a Windows operating system installed.

Download the Industrial Monitor Utility from <u>the OMRON website</u> for reinstallation or for installation on another Industrial PC.

The Industrial Monitor Utility is installed onto Windows, and can be accessed via the Windows start menu and the Industrial PC Tray Utility. Installing the Industrial Monitor Utility will also install the Industrial PC Tray Utility.

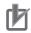

#### Precautions for Correct Use

When you use the Industrial Monitor Utility or Industrial Monitor Brightness Utility to adjust the Industrial Monitors, connect them to the Industrial PC with a USB cable in advance.

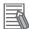

#### Additional Information

Refer to 3-7 Industrial PC Tray Utility on page 3-38 for Industrial PC Tray Utility details.

#### 3-4-4 Startup

The Industrial Monitor Utility can be started from:

- Windows Start Menu.
  - Select Omron and then Industrial Monitor Utility.
- Industrial PC Tray Utility

## 3-4-5 Configuration

| Configuration item     | Description                                                                                                    |  |
|------------------------|----------------------------------------------------------------------------------------------------|--|
| Language               | Follows the Windows language configuration when that language is supported for the Industrial Monitor Utility. The default language English (EN-US) will be used if the language configured in Windows is not supported.                                                            |  |
| Monitor identification | If enabled, the Status LED indicator on the selected Industrial Monitor will flash for 3 seconds.<br>To enable:<br>1. Open the Windows registry key HKEY_LOCAL_MACHINE\SOFTWARE<br>\Wow6432Node\Omron\IPC\MonitorConfiguration<br>2. Set the registry value Indicate to value True. |  |

The Industrial Monitor Utility can be configured with following options:

#### 3-4-6 Messages

The Industrial Monitor Utility can use the Industrial PC Tray Utility to display following messages:

| Message<br>type | Message                               | Description                                |
|-----------------|---------------------------------------|--------------------------------------------|
| Info            | Connected                             | A new monitor connected                    |
|                 |                                       | USB cable connected                        |
|                 |                                       | Monitor powered ON                         |
| Warning         | Not Connected                         | Monitor disconnected                       |
|                 |                                       | USB cable disconnected                     |
|                 |                                       | Monitor powered OFF                        |
| Warning         | Video Disconnected                    | DVI cable disconnected or NY Monitor Link  |
|                 |                                       | cable disconnected                         |
| Warning         | Serial number: 🗆                      | Water is detected on monitor $\Box$        |
|                 | Water detected on a monitor           |                                            |
|                 | Touch may be rejected                 |                                            |
|                 | Check all attached monitors for water |                                            |
| Warning         | No Signal                             | DVI cable connected but no signal detected |

#### 3-4-7 Logging

There is logging in the Windows event log of the following utilities:

Industrial Monitor Utility

In the Windows Event Viewer filter for event source IndMonService.

- Industrial Monitor Brightness Utility In the Windows Event Viewer filter for event source *IndMonService*.
- Industrial PC Support Utility
   In the Windows Event Viewer filter for event source IPCServiceHost or OMRON Industrial PC
   Support Utility.

#### Additional Information

Refer to 7-2-4 Windows Event Viewer on page 7-28 for the logged messages.

3

3-4-5 Configuration

# **3-5 Industrial Monitor Brightness Utility**

This section provides an overview of the Industrial Monitor Brightness Utility.

#### **3-5-1** Industrial Monitor Brightness Utility Overview

The Industrial Monitor Brightness Utility is a software utility that allows you to control the brightness of the screen backlight of all connected Industrial Monitors.

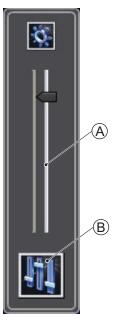

| Item | Description                 | Details                                                                      |
|------|-----------------------------|------------------------------------------------------------------------------|
| А    | Backlight brightness slider | Use the slider to control the display brightness of all connected Industrial |
|      |                             | Monitors.                                                                    |
| В    | Industrial Monitor Utility  | Button to start the Industrial Monitor Utility.                              |

With a very low backlight brightness setting (15%-0%) the displayed information might not be visible in an environment with high ambient light conditions. This prevents brightness adjustments with the Industrial Monitor Brightness Utility.

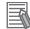

#### Additional Information

- To adjust the backlight brightness when the brightness setting is set too low:
- Bring the IPC in a low ambient light environment
- Lighten the display with a bright flashlight

## 3-5-2 Compatibility

This monitor utility can be used on any PC that is connected to an OMRON Industrial Monitor. Compatibility with **Operating Systems** 

This software utility can be used on an IPC with Windows 7 or higher.

#### Compatibility with related software utilities

The Industrial PC Tray Utility, the Industrial PC Support Utility and the Industrial Monitor Utility are related. When during startup the error **Could not load plugin:** \*\**OMRON**\\*\**Utility\\*.dll** appears software utilities are not compatible. Download and install the latest version of these software utilities.

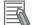

#### Additional Information

The Industrial Monitor Utility does not support 3rd party monitors.

#### 3-5-3 Installation

The Industrial Monitor Brightness Utility is pre-installed on the Industrial PC if it comes with a Windows operating system installed.

Installation of the Industrial Monitor Brightness Utility is part of the installation of the Industrial Monitor Utility.

Download the Industrial Monitor Utility from <u>the OMRON website</u> for reinstallation or for installation on another PC with a compatible operating system.

The Industrial Monitor Brightness Utility is installed onto Windows, and can be accessed via the Windows start menu and the Industrial PC Tray Utility. Installing the Industrial Monitor Utility will also install the Industrial PC Tray Utility.

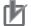

#### Precautions for Correct Use

When you use the Industrial Monitor Utility or Industrial Monitor Brightness Utility to adjust the Industrial Monitors, connect them to the Industrial PC with a USB cable in advance.

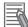

#### Additional Information

Refer to 3-7 Industrial PC Tray Utility on page 3-38 for Industrial PC Tray Utility details.

#### 3-5-4 Startup

Start the Industrial Monitor Brightness Utility from the Industrial PC Tray Utility or from the Windows Start Menu (select **Omron** and then **Industrial Monitor Brightness Utility**).

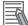

#### **Additional Information**

Refer to 3-7 Industrial PC Tray Utility on page 3-38 for Industrial PC Tray Utility details.

3

## 3-5-5 Configuration

Configuration is not required.

This utility will detect and support all connected NY-series Industrial Monitors.

#### 3-5-6 Logging

There is logging in the Windows event log of the following utilities:

- Industrial Monitor Utility
   In the Windows Event Viewer filter for event source IndMonService.
- Industrial Monitor Brightness Utility In the Windows Event Viewer filter for event source IndMonService.
- Industrial PC Support Utility
   In the Windows Event Viewer filter for event source *IPCServiceHost* or *OMRON Industrial PC* Support Utility.

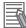

#### Additional Information

Refer to 7-2-4 Windows Event Viewer on page 7-28 for the logged messages.

# **3-6 Rescue Disk Creator and Utility**

This section provides an overview of the Rescue Disk software.

The Rescue Disk Creator is software that creates the Rescue Disk Utility on a USB storage device.

The **Rescue Disk Utility** is a tool used to back up and recover data of Windows and Real-Time OS (Controller function) of an Industrial PC. The Rescue Disk Utility creates image files of the storage device of an Industrial PC, and backs them up in a USB connected storage device.

#### 3-6-1 Overview

The Rescue Disk Creator (RDC) creates a Rescue Disk.

A Rescue Disk is a disk with the Rescue Disk Utility; this is the software that performs the system backup and system restore procedures. Refer to *Overview Rescue Disk Utility* on page 3-30 for more information.

The Rescue Disk Creator User Interface.

| Industrial PC Rescue Disk Creator       ×         With this utility a Rescue Disk can be created to support the OMROM Industrial PC or OMRON IPC Machine controller         A Rescue Disk can be used to make a backup and/or to/restore/a backup of the system.<br>The following parts of the system can be incorporated in the backup:         - Rescue Disk Utility       16 GB         - Windows partition       441 GB         - Total Size       960 GB         After creating the Rescue Disk boot the system from that disk to create a backup and/or to restore a backup.         Target disk:       W/RNING: Everything on this disk will be erased.         No disks found          Show All Disks         Creation progress:          Creation progress:          Version: 14-10          Close                     | A                                                                                                    | B                                                                                                    | Ç                                                                                                    | D                                                           | Ē               | F                        | Ģ       |
|----------------------------------------------------------------------------------------------------|----------------------------------------------------------------------------------------------------|----------------------------------------------------------------------------------------------------|----------------------------------------------------------------------------------------------------|-------------------------------------------------------------|-----------------|--------------------------|---------|
| With this utility a Rescue Disk can be created to support the OMROM Industrial PC or OMRON IPC Machine controller         A Rescue Disk can be used to make a backup and/or to/restore a backup of the system.         The following parts of the system can be incorporated in the backup:         - Rescue Disk Utility       16 GB         - Number of the system can be incorporated in the backup:         - Rescue Disk Utility       16 GB         - User Data partition       441 GB         - Total Size       960 GB         After creating the Rescue Disk boot the system from that disk to create a backup and/or to restore a backup.         Target disk:       W/RNING: Everything on this disk will be erased.         No disks found       Show All Disks         Create Rescue Disk       Creation progress: |                                                                                                    |                                                                                                    |                                                                                                    |                                                             |                 |                          |         |
| A Rescue Disk can be used to make a backup and/or to restore a backup of the system.<br>The following parts of the system can be incorporated in the backup:<br>- Rescue Disk Utility<br>- Rescue Disk Utility<br>- Rescue Disk Utility<br>- User Data partition<br>- Total Size<br>After creating the Rescue Disk boot the system from that disk to create a backup and/or to restore a backup.<br>Target disk:<br>No disks found<br>MARNING: Everything on this disk will be erased.<br>- Show All Disks<br>Create Redue Disk<br>Creation progress:<br>Creation progress:                                                                                                    | Industrial PC Rescue                                                                                                    | Disk Creator                                                                                         |                                                                                                    |                                                             |                 |                          | ×       |
|                                                                                                    | A Rescue Disk can be us<br>The following parts of th<br>- Rescue Disk Utility<br>- Windows partition<br>- User Data partition<br>- Total Size<br>After creating the Rescu<br>Target disk:<br>No disks found<br>Create Rescue | ed to make a back<br>he system can be in<br>1<br>44<br>50<br>96<br>e Disk, boot the sy<br>W/R<br>W/R | cup and/or to/m<br>ncorporated in<br>6 GB<br>1 GB<br>2 GB<br>2 GB<br>0 GB<br>vst/m from that<br>common that<br>common | estore a backuj<br>the backup:<br>luded<br>t disk to create | p of the system | i.<br>'or to restore a b | Packip. |

#### Version Information

Specifications and functionality can change between different versions of the Rescue Disk Creator Utility and different models of your IPC. This can result in changes in the content of the Utility window.

3-6-1 Overview

| ltem | Description               | Details                                                                |
|------|---------------------------|------------------------------------------------------------------------|
| Α    | Explanation area          | Information about the utility and the backup.                          |
|      |                           | The size details of <b>following parts</b> are visible when the Rescue |
|      |                           | Disk Creator and the created Utility are used on an IPC.               |
|      |                           | When the Rescue Disk Creator is used on a standard PC the parti-       |
|      |                           | tion details and total size will not be available.                     |
|      |                           | In the right bottom corner messages are displayed when applicable.     |
| В    | Target disk selection     | Selection of the disk that will become the Rescue Disk.                |
| С    | Create Rescue Disk Button | Start the Rescue Disk creation.                                        |
| D    | Show All Disks            | Check the box to display not only the removable storage devices        |
|      |                           | but also the non-removable (internal) storage devices and USB          |
|      |                           | Flash Drives and other USB storage devices.                            |
| E    | Included checkbox         | Check to include the User Data partition in the backup.                |
| F    | Creation progress bar     | Display the progress of the Rescue Disk creation.                      |
| G    | Close Button              | Close the Rescue Disk Creator.                                         |

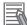

#### **Additional Information**

- Refer to *Create a System Backup with the Rescue Disk* on page 7-5 for system backup details.
- Refer to Restore a System Backup with the Rescue Disk on page 7-19 for system restore details.

## **Overview Rescue Disk Utility**

The Rescue Disk Creator (RDC) creates a Rescue Disk.

A Rescue Disk is a disk with the Rescue Disk Utility; this is the software that performs the system backup and system restore procedures.

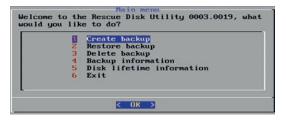

#### Version Information

Specifications and functionality can change between different versions of the Rescue Disk Creator Utility and different models of your IPC. This can result in changes in the content of the Utility window.

| ltem | Description        | Details                                                                                                    |
|------|--------------------|----------------------------------------------------------------------------------------------------|
| 1    | Create backup      | Create a backup of the system and store it on the Rescue Disk.<br>Refer to <i>Create a System Backup with the Rescue Disk</i> on page<br>7-5 for more information. |
| 2    | Restore backup     | Restore the sytem to a selected backup.<br>Refer to <i>Restore a System Backup with the Rescue Disk</i> on page<br>7-19 for more information.                      |
| 3    | Delete backup      | Delete a selected backup.                                                                                                    |
| 4    | Backup information | Displays backup details.<br>An example is shown below.                                                                                                    |

| ltem | Description               | Details                                |
|------|---------------------------|----------------------------------------|
| 5    | Disk lifetime information | Displays details on the disk lifetime. |
|      |                           | An example is shown below.             |
| 6    | Exit                      | Close the Rescue Disk Utility.         |

Example Backup information

| OS<br>Model name<br>Serial number<br>Lot number<br>Content<br>SR, OS and Userde<br>Comment by user<br>urrent System: | : 9999<br>: 11618N<br>: Partition table, Boot,<br>ata partitions |
|----------------------------------------------------------------------------------------------------|------------------------------------------------------------------|
| Model name<br>Serial number<br>Lot number                                                                            | : 9999                                                           |

Example Disk lifetime information

IPC Model: NY512-2500-1XX445TIX Disk "2.5" SATA SSD 3H24" - >devvsdd has 99% of it's lifetime remaining. Disk "2.5" SATA SSD 3H24" - >devvsdd has 100% of it's lifetime remaining.

## 3-6-2 Compatibility

#### Compatibility with Operating Systems

This Rescue Disk Creator software can be used on the IPC but also on any other PC with one of the following operating systems:

- Windows 10
- Windows 7

Compatibility related to versions of Rescue Disk software

Refer to Control Panel - Programs and Features for the version of Rescue Disk Creator.

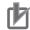

#### **Precautions for Correct Use**

Rescue Disk Creator version 1.0.830

The data that was backed up with the Rescue Disk Utility installed with Rescue Disk Creator version 1.0.830 can be used only to recover the Industrial PC from which you backed up the data. You cannot use the data to recover other Industrial PCs.

Rescue Disk Creator version 1.1.1257 or higher

The data that was backed up with the Rescue Disk Utility installed with Rescue Disk Creator version 1.1.1257 or higher can be recovered for an Industrial PC with the same unit version and an identical model-ID. Refer to *1-4 Product Configuration* on page 1-5 for details.

#### Version Information

Rescue Disk Creator version 1.1.2004 or lower supports Windows 7.

Rescue Disk Creator version 1.2.3.0178 or higher supports Windows 7 and Windows 10.

Rescue Disk Creator version 1.4.11 or higher supports Windows 10 with UEFI boot mode.

## 3-6-3 Installation

The Rescue Disk Creator is preinstalled on the Industrial PC if it comes with a Windows operating system installed.

Use the following procedure to reinstall the Rescue Disk Creator:

**1** Use Windows Explorer to open the Rescue Disk folder (C:\Program Files (x86)\OMRON\Industrial PC\Rescue Disk).

- Activate the installer file setup.exe.A progress bar will visualize the extraction process and then a language selection window opens.
- **3** Select your language and then select **OK**. The installer window opens.
- **4** Follow the installer steps to complete the Rescue Disk Creator installation.

The Rescue Disk Creator is installed and available in the OMRON folder in the Windows Start Menu.

#### 3-6-4 Startup

To manually start the Rescue Disk Creator:

1 Locate the Rescue Disk Creator using the Windows **Start** menu or the Windows search box.

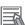

2

## Additional Information

The procedure to use Run as administrator is:

- For Windows 10 using the **Start** menu:
- Right-click the **Rescue Disk Creator**, select **More** and then **Run as administrator**. • For Windows 10 using **Search**:
- Right-click the **Rescue Disk Creator** in the search results and select **Run as administrator**. • For Windows 7 using the **Start** menu or **Search**:
- Right-click the **Rescue Disk Creator** and select **Run as administrator**.

Use the option Run as administrator to start the Rescue Disk Creator.

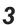

Follow the on-screen instructions to complete the rescue disk.

Use a USB storage device with a capacity of at least the Windows partition size + 16 GB. The recommended minimum read/write speed is 190 MB/s.

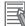

#### **Additional Information**

Depending on the situation additional actions might be required:

- When the RDC is active on an IPC then the applicable Models and Operating System'are automatically displayed.
   When this information can not be retrieved the message The IPC model is unknown,
  - please use the latest Rescue Disk Creator downloaded from the OMRON Website. appears. In that situation download and install the latest RDC from the OMRON website and restart this procedure.
- When the RDC is active on an a PC then manually select the type of **Models** and **Operating System**'applicable to your system.

A Rescue Disk is created by the Rescue Disk Creator.

#### 3-6-5 Messages

The Rescue Disk Creator creates a rescue disk in two steps:

- 1. Format the target disk
- 2. Copy the rescue disk image to the target disk

Messages can inform the user of an error when applicable. Refer to *Error Messages Creating the Rescue Disk* on page 3-35 for details.

Use the rescue disk to create a backup or restore your disk.

Messages can inform the user of a backup or restore error when applicable.

Refer to *Messages Using the Rescue Disk* on page 3-36 for details.

## **Error Messages Creating the Rescue Disk**

The Rescue Disk Creator can display the following error messages:

| Message                                                                    | Description                                                             |
|----------------------------------------------------------------------------|-------------------------------------------------------------------------|
| Creation progress: Failed to format the disk. Reason:                      | The mentioned reason prevented formatting of the                        |
| Access denied                                                              | connected storage device.                                               |
| Call canceled                                                              | Ensure the connected storage device:                                    |
| Call cancellation request too late                                         | Is not write protected or read-only                                     |
| Cluster size is beyond 32 bits                                             | <ul> <li>Has a cluster size too small or more than the maxi-</li> </ul> |
| Cluster size is beyond 52 bits     Cluster size is too large               | mum 32 bits                                                             |
| Cluster size is too large     Cluster size is too small                    | Has a valid volume label                                                |
| • • • • • • • • • • • • • • • • • • • •                                    | Has sufficient storage capacity to store the rescue                     |
| <ul><li>Incompatible media in drive</li><li>Invalid volume label</li></ul> | disk utility and a full system backup                                   |
|                                                                            |                                                                         |
| Input/Output (I/O) error                                                   |                                                                         |
| No media in drive                                                          |                                                                         |
| Unable to quick format                                                     |                                                                         |
| Unknown error                                                              |                                                                         |
| Unsupported file system                                                    |                                                                         |
| Volume lock failed                                                         |                                                                         |
| Volume is not mounted                                                      |                                                                         |
| Volume is too large                                                        |                                                                         |
| Volume is too small                                                        |                                                                         |
| Volume write protected                                                     |                                                                         |
| Creation progress: Failed to copy image to rescue                          | The mentioned reason prevented copying the image to                     |
| disk.                                                                      | the connected storage device.                                           |
| Reason:                                                                    | Ensure the connected storage device:                                    |
| Unable to revoke access to the disk                                        | <ul> <li>Is not used by other programs</li> </ul>                       |
| Unable to revoke access to the drive                                       | Is not write protected or read-only                                     |
| Disk write failed                                                          |                                                                         |
| Unable to dismount the drive                                               |                                                                         |
| Invalid drive                                                              |                                                                         |
| Unable to obtain exclusive access to the drive                             |                                                                         |
| <ul> <li>The disk could not be accessed</li> </ul>                         |                                                                         |
| <ul> <li>The drive could not be accessed</li> </ul>                        |                                                                         |
| <ul> <li>Unable to revoke exclusive access to the drive</li> </ul>         |                                                                         |

To solve an error:

- 1. Check that the correct target disk was selected.
- 2. Check that the target disk has sufficient storage capacity to store the rescue disk utility and a full system backup
- 3. If the storage device is removable, check that it is inserted properly and is of the correct type.
- 4. Check whether the storage device is write protected. SD Memory Cards often have a small mechanical write protection switch on them.
- 5. Check that the user has the necessary access rights for the target disk.
- 6. Check that the Rescue Disk Creator is running "As Administrator".
- 7. Check that no other applications are using the target disk.
- 8. Retry the operation with the same target disk.
- 9. Retry the operation with a different target disk.

3-6-5 Messages

- 10. Restart the IPC and then retry the operation.
- 11. If the issue persists, contact your OMRON representative.

## Messages Using the Rescue Disk

Using the Rescue Disk the rescue disk utility can display the following messages:

| Error ID | Message                                                                                                    |
|----------|----------------------------------------------------------------------------------------------------|
| 10       | Could not determine OS disk when calculating backup size. Please check disk partition layout.                                                                                            |
| 11       | No backups are present on this device. Please make a backup first.                                                                                                    |
| 12       | Cannot allocate the partition for storing backup data. There may be a problem with the target USB device. Create the Rescue Disk utility on another USB device and try again.            |
| 13       | Cannot create a partition for storing backup data. There may be a problem with the target USB device. Create the Rescue Disk utility on another USB device and try again.                |
| 14       | The partition for storing backup data cannot be identified. There may be a problem with the target USB device. Create the Rescue Disk utility on another USB device and try again.       |
| 15       | The partition for storing backup data cannot be prepared for use. There may be a problem with the target USB device. Create the Rescue Disk utility on another USB device and try again. |
| 16       | Unable to identify an Omron Industrial PC. Power cycle the system using the power connector, then try again.                                                                             |
| 17       | Unable to identify an Omron Industrial PC. Power cycle the system using the power connector, then try again.                                                                             |
| 20       | Cannot mount the partition for storing backup data. There may be a problem with the target USB device. Create the Rescue Disk utility on another USB device and try again.               |
| 23       | Cannot create a backup. An Omron NY-series Industrial PC has not been detected. Please con-<br>tact an Omron service representative.                                                     |
| 24       | Cannot restore the backup. An Omron NY-series Industrial PC has not been detected. Please contact an Omron service representative.                                                       |
| 25       | Cannot find a destination device. Please ensure that there is an SSD or HDD inserted in the IPC.                                                                                         |
| 26       | Cannot find the Rescue Disk medium. Please ensure the Rescue Disk USB device is connected to the Industrial PC, then restart the system and try again.                                   |
| 27       | Cannot mount OS partition. Please ensure that you have a functional OS system before creating a backup.                                                                                  |
| 28       | Cannot restore. The backup of the Boot partition is corrupted.                                                                                                    |
| 29       | Cannot deploy OSB due to an invalid Boot partition. Please perform a restore operation of the complete Partition table and Boot partition and try again.                                 |
| 30       | OSB deployment was unsuccessful. Please restart the Rescue Disk utility and try again.                                                                                                   |
| 31       | Multiple Rescue Disk media detected. Ensure there is only a single Rescue Disk USB device connected to the Industrial PC, then reboot the system and try again.                          |
| 32       | Cannot create backup records due to missing OSB data.                                                                                                    |
| 33       | Cannot create backup records due to missing NX data.                                                                                                    |
| 34       | Cannot create backup records due to a missing Boot partition.                                                                                                    |
| 35       | Cannot find a source device. Please ensure that there is an SSD or HDD inserted in the IPC.                                                                                              |
| 36       | Multiple disks with an OS partition detected. Please ensure there is only one SSD or HDD insert-<br>ed in the IPC to restore the backup.                                                 |
| 37       | Multiple source devices detected. Please ensure there is only one SSD or HDD inserted in the IPC.                                                                                        |
| 38       | Unable to create a partition in the AI database disk.                                                                                                    |
| 50       |                                                                                                    |

| Error ID | Message                                                                                                    |
|----------|----------------------------------------------------------------------------------------------------|
| 40       | Unable to identify a suitable disk to format as AI database disk. Please ensure there is one SSD or HDD that has no OS.                                                                                                    |
| 41       | Multiple disks detected suitable to format as AI database disk. Please ensure there is only one SSD or HDD that has no OS.                                                                                                    |
| 42       | Unable to identify any OS disk. Please ensure that an OS disk is inserted in the IPC.                                                                                                    |
| 43       | Multiple OS disks detected. Please ensure that there is only one OS disk inserted in the IPC.                                                                                                    |
| 44       | Can not find the Master Boot Record.                                                                                                    |
| 45       | Self diagnostics tool could not be found.                                                                                                    |
| 46       | Self diagnostics tool could not detect any disks.                                                                                                    |
| 47       | This Rescue Disk Utility version is not compatible with this Industrial PC.<br>Please make a new Rescue Disk Utility using the Rescue Disk Creator on your IPC.For more de-<br>tails about the compatibility, please refer to the manual.<br>Refer to <i>3-6-2 Compatibility</i> on page 3-32 for more information. |
| 48       | This system contains a partition encrypted with BitLocker.<br>Backing up BitLocker encrypted partions is not supported. Aborting                                                                                                    |
| 49       | Unknown disk model. Lifetime cannot be calculated.                                                                                                    |

The partition name will be indicated. Examples are 'System partition' or 'Master Boot Record' .

# 3-7 Industrial PC Tray Utility

This section provides an overview of the Industrial PC Tray Utility.

## **3-7-1** Industrial PC Tray Utility Overview

The Industrial PC Tray Utility is a software utility that provides information about the current state of the Industrial PC, its related devices, and associated software.

When running, the Industrial PC Tray Utility is always present as a status icon (A) in the system tray

area  $^{(B)}$  of Windows.

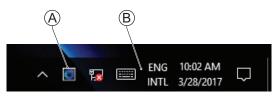

Windows 10

## 3-7-2 Features

The Industrial PC Tray Utility provides the following features:

- Display the overall state of all installed OMRON software utilities in the icon in the system tray area.
- Display a menu that can start all installed software utilities and show the state of each installed software utility.
- Display notification messages in popup windows that inform the user about the state of applications or hardware. The Industrial PC Tray Utility displays the messages provided by installed software utilities. Refer to the details of a specific software utility for the messages that can be displayed.

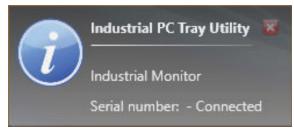

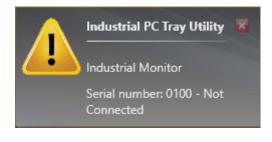

#### Example:

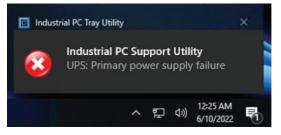

## 3-7-3 Menu

Select the Industrial PC Tray Utility icon E to display the menu.

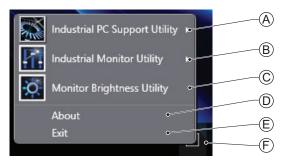

- The application displays the available utilities.
  - Select an entry to launch the associated utility, if applicable.
  - The icons of menu items in the Industrial PC Tray Utility menu will have a warning or error symbol when applicable.
  - The Industrial PC Support Utility (A) is available in the menu when installed.
  - The Industrial Monitor Utility B is available in the menu when installed.
  - The Industrial Monitor Brightness Utility  $\bigcirc$  is available in the menu when installed.
  - The application area can be configured to show and launch both OMRON and third party utilities.
- The **About** entry D shows details of the Industrial PC Tray Utility.

Refer to 3-7-4 About the Industrial PC Tray Utility on page 3-39 for details.

• The Exit entry (E) closes the utility.

# **3-7-4** About the Industrial PC Tray Utility

The About window shows the version of the Industrial PC Tray Utility and copyright information.

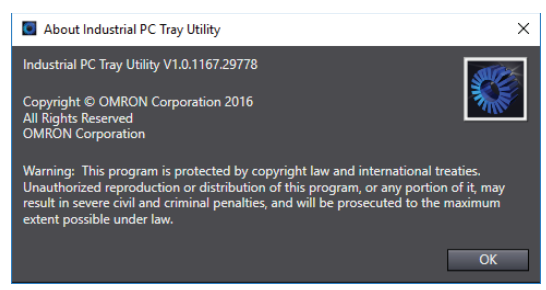

## 3-7-5 Status Indicators on Icons

The following table provides the indicator details of the Industrial PC Tray Utility.

| Overlay type | lcon | Icon Description                                                     |  |  |  |  |  |
|--------------|------|----------------------------------------------------------------------|--|--|--|--|--|
| None         |      | No OMRON software utility has issued warning or error notifications. |  |  |  |  |  |
| Warning sign |      | At least one software utility has issued a warning notification.     |  |  |  |  |  |
| Error sign   |      | At least one software utility has issued an error notification.      |  |  |  |  |  |

### 3-7-6 Compatibility

#### Compatibility with Operating Systems

This software utility can be used on an IPC with Windows 7 or higher.

#### Compatibility with related software utilities

When during startup the error **Could not load plugin:** \*\**OMRON**\\*\**Utility**\\*.**dll** appears software utilities are not compatible.

Download and install the latest version of the installed software utilities.

### 3-7-7 Installation

The Industrial PC Tray Utility is pre-installed on the Industrial PC if it comes with a Windows operating system installed.

The Industrial PC Tray Utility is included in the installers of the Industrial PC Support Utility and Industrial Monitor Utility. Install the Industrial PC Support Utility or Industrial Monitor Utility to install the Industrial PC Tray Utility.

## 3-7-8 Startup

By default the Industrial PC Tray Utility is configured to start automatically at Windows startup.

To manually start the Industrial PC Tray Utility:

1 Locate the Industrial PC Tray Utility using the Windows **Start** menu or the Windows search box.

**2** Use the option **Run as administrator** to activate the Industrial PC Tray Utility.

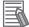

#### Additional Information

The procedure to use **Run as administrator** is:

- For Windows 10 using the **Start** menu: Right-click the Industrial PC Tray Utility, select **More** and then **Run as administrator**.
- For Windows 10 using Search: Right-click the Industrial PC Tray Utility in the search results and select Run as administrator.
- For Windows 7 using the **Start** menu or **Search**: Right-click the Industrial PC Tray Utility and select **Run as administrator**.

The Industrial PC Tray Utility started.

# **3-8 Software for Developers**

This section provides information on the software that is available for developers.

#### **3-8-1** Overview of IPC Developer Software for Windows

This section gives an overview of the software available for developers for all Industrial PC Platform products with a Windows operating system.

Availability of the developer software:

| Product             | Developer software       |
|---------------------|--------------------------|
| Industrial Monitor  | Industrial Monitor SDK   |
|                     | Industrial Monitor API   |
| Industrial Box PC   | Industrial PC System SDK |
|                     | Industrial PC System API |
| Industrial Panel PC | Industrial Monitor SDK   |
|                     | Industrial Monitor API   |
|                     | Industrial PC System SDK |
|                     | Industrial PC System API |

Select and download the SDK software from the OMRON website.

A short description of the developer software:

| Type of API              | Description                                                                                             | Reference                                        |
|--------------------------|----------------------------------------------------------------------------------------------------|--------------------------------------------------|
| Industrial PC System API | Gets information on the Industrial PC, such as production information, temperature, and battery status. | 3-8-2 Industrial PC Sys-<br>tem API on page 3-43 |
| Industrial Monitor API   | Controls the hardware features and gets infor-<br>mation from connected Industrial Monitors.            | 3-8-3 Industrial Monitor<br>API on page 3-44     |

# **Development Environment**

The following development environment is required to create applications with the Industrial PC API.

#### Integrated Development Environment

Microsoft Visual Studio

#### • Programming Languages

Visual C#

# 3-8-2 Industrial PC System API

This section describes some of the Industrial PC System API functions.

The Industrial PC System API allows programmers to create programs that can retrieve information or set an indicator status of the product.

The API makes use of the included OMRON IPC System Service to manage the hardware.

# Features

The Industrial PC System API can:

- Retrieve product information from the Industrial PC
- · Retrieve system flags
- Retrieve maintenance information

Combined with a Windows operating system the API can also:

- Configure and program the Watchdog<sup>\*1</sup>
- · Set the status of the Run LED Indicator and the ERR LED Indicator
- Set and Get the I/O pin status
- Configure the I/O settings

# Installation

The Industrial PC System API is part of the Industrial PC System SDK download. The Industrial PC System API is pre-installed on the Industrial Panel PC and the Industrial Box PC.

Install the Industrial PC System SDK to use the Industrial PC System API on development PCs.

To use the Industrial PC System API the API needs to be referenced in your development project. Use the Merge Module to include the Industrial PC System API in the installer for custom applications.

## 3-8-3 Industrial Monitor API

This section describes some of the Industrial Monitor API functions.

The Industrial Monitor API allows programmers to create applications that can control the hardware features and retrieve information from connected Industrial Monitors.

The main function of the Industrial Monitor API is to enable the brightness of the backlight and the LEDs of the monitor to be increased or decreased according to the working environment.

The API makes use of the included OMRON Industrial Monitor Service to manage the hardware.

# Features

For all connected Industrial Monitors, the Industrial Monitor API can:

- · Retrieve product information from the Industrial Monitor or Industrial Panel PC display
- Retrieve product status information
- · Set the brightness of the Status LED indicator
- · Set the brightness of the backlight
- · Set the brightness of the Logo LED
- Set the touch points of the monitor
- · Store settings
- · Restore to factory defaults

The API makes use of the included OMRON Industrial Monitor Service to manage all Industrial Monitors connected via USB.

# Installation

The Industrial Monitor API is part of the Industrial Monitor SDK download. The Industrial Monitor API is pre-installed on the Industrial Panel PC and Industrial Box PC.

Install the Industrial Monitor SDK to use the Industrial Monitor API on development PCs.

To use the Industrial Monitor API the API needs to be referenced in your development project. Use the Merge Module to include the Industrial Monitor API in the installer for custom applications.

# 4

# **Specifications**

This section provides specifications of the Industrial PC.

| 4-1 | Softwa | are Specifications                  | 4-2 |
|-----|--------|-------------------------------------|-----|
|     |        | Compatible Operating Systems        |     |
|     | 4-1-2  | Available Windows Operating Systems |     |

# 4-1 Software Specifications

This section provides the Software Specifications of the Industrial PC.

# 4-1-1 Compatible Operating Systems

The operating system installed on the IPC must be:

- · compatible with the Advanced Configuration and Power Interface (ACPI) protocol
- · installed on the storage device in drive bay A

Compatible operating systems for the IPC are:

- Windows 7, only for 4<sup>th</sup> generation CPUs
- Windows 10
- Wind River Linux 7 (64bit)
- Wind River VxWorks 7 (64bit)
- Linux Ubuntu LTS 14.04 (64Bit)

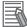

#### **Additional Information**

Install applicable hardware drivers and support software to access all features of the IPC.

- Refer to 5-1 Install Software on page 5-2 for details.
- Refer to 5-2 Install Support Software on page 5-5 for details.

# 4-1-2 Available Windows Operating Systems

The CPU type determines what Windows Operating Systems are available. The CPU type is part of the model-ID.

Refer to 1-4 Product Configuration on page 1-5 for model-ID details.

| Model-ID                                                                                                    | Windows<br>Operating<br>System | Edition                                                                                                    | Remark                                                                                                    |
|----------------------------------------------------------------------------------------------------|--------------------------------|----------------------------------------------------------------------------------------------------|----------------------------------------------------------------------------------------------------|
| <ul> <li>NY□2A</li> <li>NY□2C</li> <li>NY□27</li> <li>NY□35</li> </ul>                                                                                                    | Windows 10                     | Windows 10<br>IoT Enterprise 2019 LTSC -<br>64 bit                                                                     | The Long-term Servicing Channel of Windows<br>is primarily for specialized devices.<br>The LTSC of Windows excludes most of the<br>bundled applications, including Microsoft<br>Edge. Note: In the software the name LTSB<br>might still be displayed. |
| NY□35     NY□2C     NY□27     NY□1E                                                                                                    | Windows 10                     | Windows 10<br>IoT Enterprise 2016 LTSB -<br>64 bit                                                                     | The Long-term Service Branch of Windows is<br>primarily for specialized devices.<br>The LTSB of Windows excludes most of the<br>bundled applications, including Microsoft<br>Edge.                                                                     |
| NY□25     NY□1C     NY□17                                                                                                    | Windows 7                      | <ul> <li>Windows Embedded<br/>Standard 7 SP1 - 32 bit</li> <li>Windows Embedded<br/>Standard 7 SP1 - 64 bit</li> </ul> | An Internet Browser, Firewall and Anti-virus software are not pre-installed.                                                                                                    |
|                                                                                                    | Windows 10                     | Windows 10<br>IoT Enterprise 2016 LTSB -<br>64 bit                                                                     | The Long-term Service Branch of Windows is<br>primarily for specialized devices.<br>The LTSB of Windows excludes most of the<br>bundled applications, including Microsoft<br>Edge.                                                                     |
| <ul> <li>NY 1E</li> <li>NY 13</li> <li>NY 2A</li> <li>NY 2C</li> <li>NY 2E</li> <li>NY 27</li> <li>NY 3A</li> <li>NY 35</li> <li>NY 37</li> <li>NY 55</li> <li>NY 65</li> </ul> | Windows 10                     | Windows 10<br>IoT Enterprise 2021 LTSC -<br>64 bit                                                                     | The Long-term Service Branch of Windows is<br>primarily for specialized devices.<br>The LTSC of Windows excludes most of the<br>bundled applications, including Microsoft<br>Edge.                                                                     |

# Supported Languages

Languages default supported by the operating system are:

|                  |          | Languages             |                       |              |              |              |              |          |
|------------------|----------|-----------------------|-----------------------|--------------|--------------|--------------|--------------|----------|
| Operating System | EN       | CN*1                  | DE                    | ES           | FR           | ІТ           | JA           | ко       |
| Windows 10       | <b>v</b> | <ul> <li>✓</li> </ul> | <ul> <li>✓</li> </ul> | $\checkmark$ | <b>v</b>     | <b>v</b>     | <b>v</b>     | <b>v</b> |
| Windows 7        | <b>v</b> | <b>v</b>              | <ul> <li>✓</li> </ul> | $\checkmark$ | $\checkmark$ | $\checkmark$ | $\checkmark$ |          |

\*1. CN Simplified (ZH-CN) and CN Traditional (ZH-TW)

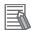

#### Additional Information

Refer to the Microsoft support information for details on available language packs.

# 5

# Installation

This section provides all installation details for the Industrial PC.

| 5-1 | Install | Software                                       |     |
|-----|---------|------------------------------------------------|-----|
|     | 5-1-1   | Internet Browser                               |     |
|     | 5-1-2   | Firewall                                       |     |
|     | 5-1-3   | Anti-virus Software                            |     |
|     | 5-1-4   | Drivers and Custom Software                    |     |
|     | 5-1-5   | Activate Windows                               | 5-4 |
|     | 5-1-6   | Customize Windows                              | 5-4 |
| 5-2 | Install | Support Software                               |     |
|     |         | Overview IPC Support Software for Installation |     |
| 5-3 | Create  | Backup and Repair Media                        |     |
| 5-3 | Create  | Backup and Repair Media                        |     |

5

#### Install Software 5-1

This section describes how to install the software for the Industrial PC.

#### 5-1-1 **Internet Browser**

Depending on the operating system an Internet Browser is preinstalled.

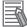

#### **Additional Information**

- Check the IT policy of your company for available software and for details on the software environment the Industrial PC will operate in.
- Install all updates and ensure the browser stays up-to-date.

# **Browser Windows 10**

For Windows 10 the standard Internet Browser is installed.

# **Browser Windows 7**

For Windows 7 an executable file for browser installation is provided in the user data partition of the drive. For Windows 7 use the procedure below to perform the browser installation.

To install the available Internet Browser in a Windows 7 operating system:

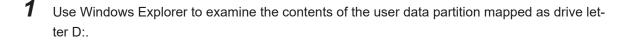

- 2 Open the Installer folder (D:\OMRON-NY\Installers) and locate the Internet Explorer installer files.
- 3 Select the installer suitable for your system (32/64 bits) and language (English/Japanese).
- Δ Ensure there is a connection to the Internet.
- 5
  - Launch the installer to begin the installation process.
- 6
  - Follow the installer steps to complete the browser installation.

7 Download and install the latest updates via Windows Update. The Internet Browser is installed in Windows 7.

## 5-1-2 Firewall

An industrial network should be separated from an office network.

Depending on the operating system a Firewall is preinstalled.

- · For Windows 10 the standard firewall software is installed and enabled.
- · For Windows 7 the Firewall software is not installed.

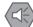

#### Precautions for Safe Use

- Separate the machine network segment from the office network to avoid communication failures.
- Install all updates and ensure the firewall stays up-to-date.

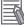

#### Additional Information

Check the IT policy of your company for available software and for details on the software environment the Industrial PC will operate in.

## 5-1-3 Anti-virus Software

The Windows operating system is vulnerable for viruses. Anti-virus software should be installed on the Windows operating system.

Depending on the operating system Anti-virus software is preinstalled.

- For Windows 10 the standard Anti-virus software is installed and enabled.
- · For Windows 7 Anti-virus software is not installed.

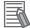

#### **Additional Information**

Check the IT policy of your company for available software and for details on the software environment the Industrial PC will operate in.

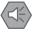

#### **Precautions for Safe Use**

- Make sure that your operating system environment is protected against malicious software and viruses.
- Install all updates and ensure virus definitions stay up-to-date.

## 5-1-4 Drivers and Custom Software

Use the following procedure to install drivers and custom software on your Industrial PC.

- · For an IPC without Operating System download the drivers from the OMRON website.
- For an Industrial PC with a Windows operating system the drivers for most OMRON devices and common third party devices are already available on the product. They will be installed automatically after the initial Windows configuration or upon connection of a device to the IPC. Download the drivers from <u>the OMRON website</u> if reinstallation is required.
  - 1 Install drivers that are required for the application.
  - 2 Install third-party software that is required for the application. Follow the installation instructions as supplied with the driver or software.

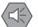

#### Precautions for Safe Use

Before operating the system, please make sure the appropriate software is installed and configured. Doing so may prevent unexpected operation.

## 5-1-5 Activate Windows

To activate Windows an internet connection is required.

If an internet connection is not available during the installation process then the Windows license will only be active after an internet connection has been established.

Activation is not required, a non-activated version of Windows is fully functional.

Refer to the Hardware Manual for the location of the Windows product key.

#### 5-1-6 Customize Windows

Set the regional settings to your preferences.

Windows provides customization tools.

Using these tools is only allowed for experienced software engineers.

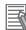

#### **Additional Information**

- For Windows 10:
  - Refer to A-1-3 Unified Write Filter on page A-5 for UWF details.
  - Refer to A-1-4 Trusted Platform Module on page A-6 for TPM details.
- For Windows 7:
  - Refer to Enhanced Write Filter for EWF details.
  - · Refer to File-Based Write Filter for FBWF details.
  - Refer to A-1-4 Trusted Platform Module on page A-6 for TPM details.

# 5-2 Install Support Software

This section describes how to install the support software for the Industrial PC.

## 5-2-1 Overview IPC Support Software for Installation

This section gives an overview of the IPC support software available for your Industrial PC.

#### **Software Utilities**

The applicable software utilities are already installed on your Industrial PC when a storage device is available. Refer to the details in the table to find installation details. The software utilities can be downloaded from the OMRON website.

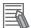

#### **Additional Information**

An internet connection is required to install support software.

| Product                               | Details                                                                  |
|---------------------------------------|--------------------------------------------------------------------------|
| Industrial PC Support Utility         | Refer to 3-3-8 Installation on page 3-17 for details.                    |
| Industrial PC Tray Utility            | Refer to 3-7-7 Installation on page 3-40 for details.                    |
|                                       | The Industrial PC Support Utility includes Microsoft .NET Framework 4.6. |
| Microsoft .NET Framework 4.6          | Comes with the Industrial PC Tray Utility.                               |
| Rescue Disk Creator                   | Refer to 3-6-3 Installation on page 3-33 for details.                    |
| Industrial Monitor Utility            | Refer to 3-4-3 Installation on page 3-24 for details.                    |
| Industrial Monitor Brightness Utility | Refer to 3-5-3 Installation on page 3-27 for details.                    |

#### Software for developers

| Product                  | Details                                                                               |
|--------------------------|---------------------------------------------------------------------------------------|
| Industrial PC System API | Refer to Installation on page 3-43 for details.                                       |
| Industrial Monitor API   | Refer to Installation on page 3-44 for details.                                       |
| Congatec CGOS API        | No details available. The functionality is available in the Industrial PC System API. |

# 5-3 Create Backup and Repair Media

Create the storage media to recover, restore or repair the operating system and other important files. There are several methods available, each with their own advantages and limitations.

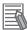

#### **Additional Information**

Note that you can select more than one methods to create your recover, restore or repair media.

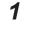

Refer to *Overview of Recover, Restore and Repair Methods* on page 7-3 and choose the best procedure for your situation.

**2** Perform the procedures to create the desired storage media.

# 6

# **Operating Procedures**

This section provides the operating procedures for the Industrial PC.

| 6-1 | React to Product Messages | . 6-2 |
|-----|---------------------------|-------|
| 6-2 | React to Windows Messages | . 6-3 |

# 6-1 React to Product Messages

The Industrial PC uses the Industrial PC Tray Utility icon A in the system tray area B of Windows to present Warnings and Errors.

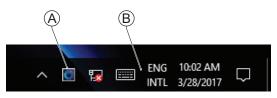

Check the Industrial PC Tray Utility icon for a Warning or Error symbol.

A Warning or Error symbol displayed on the Industrial PC Tray Utility icon indicates a product message.

To react to a product message:

- Select the Industrial PC Tray Utility icon.
   A pop-up window will appear.
- **2** Read the message available in the pop-up.
- **3** Refer to 7-2-1 *Warning and Error Messages* on page 7-17 for all details on the message. Perform the actions presented for the message until the Warning or Error is resolved.

The product messages for the Industrial PC are resolved.

# 6-2 React to Windows Messages

Windows uses the Windows Action Center icon A in the system tray area B of Windows to present Warnings and Errors.

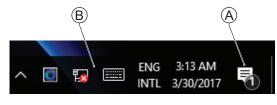

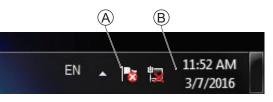

Windows 10

Windows 7

Check the Windows Action Center icon for a Warning or Error symbol.

A Warning or Error symbol displayed on the Windows Action Center icon indicates a Windows message.

To react to a Windows message:

- **1** Open the Windows Action Center.
  - For Windows 10: Click the Windows Action Center icon.
  - For Windows 7: Right-click the Windows Action Center icon and select **Open Action Center** from the pop-up window.

A pop-up window will appear.

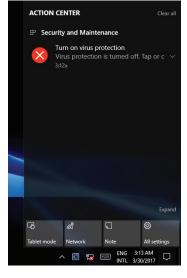

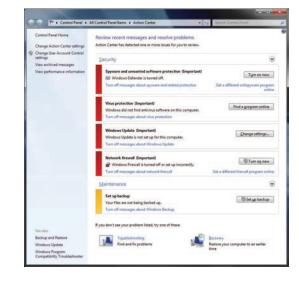

Windows 10

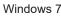

**2** Read the message available in the window.

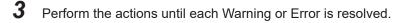

The Windows messages for the Industrial PC are resolved.

# 7

# Maintenance

This section provides an overview of the software maintenance tasks for the Industrial PC.

The hardware maintenance tasks are available in the hardware manuals.

Information is available in related manuals.

- For NYB<sup>\[-]</sup> refer to NY-series NYB Industrial Box PC Hardware User's Manual (Cat. No. W553)
- For NYP□ refer to NY-series NYP Industrial Panel PC Hardware User's Manual (Cat. No. W555)

| 7-1 | Preve | entive Maintenance                                      | 7-2  |
|-----|-------|---------------------------------------------------------|------|
|     | 7-1-1 | Preventive Maintenance Schedule                         |      |
|     | 7-1-2 | Keep Software Updated                                   | 7-2  |
|     | 7-1-3 | Create Backup and Repair Data                           | 7-3  |
|     | 7-1-4 | Check the Backup and Repair Media                       | 7-15 |
| 7-2 | Corre | ective Maintenance                                      | 7-17 |
|     | 7-2-1 | Warning and Error Messages                              | 7-17 |
|     | 7-2-2 | Restore and Repair Data                                 |      |
|     | 7-2-3 | Allocate a Drive in Windows                             |      |
|     | 7-2-4 | Windows Event Viewer                                    |      |
|     | 7-2-5 | Windows Low on Memory                                   |      |
|     | 7-2-6 | Windows Blue Screens                                    |      |
|     | 7-2-7 | Correct Display Functionality when Nothing is Displayed | 7-31 |
|     | 7-2-8 | Correct Touchscreen Functionality                       |      |
|     | 7-2-9 | Correct a RAID Array                                    |      |

# 7-1 Preventive Maintenance

Preventive Maintenance covers all actions that prevent downtime.

## 7-1-1 **Preventive Maintenance Schedule**

Prevent unscheduled downtime with the following preventive maintenance schedule.

| Daily                                           | Reference                                                                         |
|-------------------------------------------------|-----------------------------------------------------------------------------------|
| Check Industrial PC status                      | Refer to 7-2-1 Warning and Error Messages on page 7-17 for all available messages |
|                                                 | ble messages.                                                                     |
| Weekly                                          | Reference                                                                         |
| Ensure you have the latest soft-                | Refer to 7-1-2 Keep Software Updated on page 7-2 for update details.              |
| ware updates                                    |                                                                                   |
|                                                 |                                                                                   |
| When changing applications or<br>configurations | Reference                                                                         |
| Create a backup of the Industrial               | Refer to 7-1-3 Create Backup and Repair Data on page 7-3 for backup               |
| PC                                              | details.                                                                          |
|                                                 |                                                                                   |
| Periodically but at least every 6<br>months     | Reference                                                                         |
| Check the backup and repair me-                 | Refer to 7-1-4 Check the Backup and Repair Media on page 7-15 for de-             |
| dia.                                            | tails.                                                                            |

## 7-1-2 Keep Software Updated

Always keep software at the latest released version to ensure stable operation.

This is specifically important for:

- Anti-virus software
- Firewall software
- Internet browser
- Windows security patches
- OMRON software

#### Precautions for Correct Use

After an OS update or a peripheral device driver update for the product is executed, the product behavior might be different. Confirm that operation is correct before you start actual operation.

#### Additional Information

- Refer to Internet Browser for Browser details.
- Refer to 5-1-2 Firewall on page 5-3 for Firewall details.
- · Refer to 5-1-3 Anti-virus Software on page 5-3 for Anti-virus details.

# 7-1-3 Create Backup and Repair Data

Ensure the operating system, software and data can always be restored when required. There are different software tools to create a backup and repair data.

Refer to *Overview of Recover, Restore and Repair Methods* on page 7-3 for an overview of the possibilities and their goals and requirements.

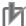

#### **Precautions for Correct Use**

Create backups according to the preventive maintenance schedule to prevent data loss and system integrity issues. Refer to 7-1-1 Preventive Maintenance Schedule on page 7-2 for intervals.

Select the Backup and Repair procedure or procedures that are most suitable for your situation.

# **Overview of Recover, Restore and Repair Methods**

Depending on the goal and depending on the available backup and repair data an applicable backup and recover, restore or repair action can be selected.

| ΤοοΙ                             | Goal                                                                                                    | Preparation in advance                      | Restore details                                                                                                    | Refer to                                                                                                    |
|----------------------------------|----------------------------------------------------------------------------------------------------|---------------------------------------------|----------------------------------------------------------------------------------------------------|----------------------------------------------------------------------------------------------------|
| Omron<br>Rescue Disk             | <ul> <li>Restore the</li> <li>Windows partition</li> <li>Boot partition</li> <li>MBR = GPT</li> <li>User's data *1</li> </ul> | Create a Res-<br>cue Disk                   | <ul> <li>A partial recovery or recovery of user data is not possible</li> <li>The IPC recovers to the state of the previously created Rescue Disk image</li> <li>Uses a USB storage device</li> </ul>                           | Prepare: Create a New<br>Rescue Disk with the<br>Rescue Disk Creator on<br>page 7-7<br>Create: Create a System<br>Backup with the Rescue<br>Disk on page 7-5<br>Check: Check the Backup<br>Information on the Res-<br>cue Disk on page 7-15<br>Restore: Restore a Sys-<br>tem Backup with the Res-<br>cue Disk on page 7-19 |
| Windows<br>System Repair<br>disk | Restore Win-<br>dows 7 to a pre-<br>vious state                                                                               | Create a Win-<br>dows System<br>Repair disk | <ul> <li>A partial recovery or recovery of user data is not possible</li> <li>Windows recovers to the state of the previously created Repair disk image</li> <li>Uses a DVD</li> <li>The IPC can boot with this disk</li> </ul> | Create: Create a Win-<br>dows 7 System Repair<br>Disk<br>Check: Check the System<br>Repair Disk (Windows)<br>Restore: Repair Windows<br>7 with the System Repair<br>Disk                                                                                                    |

An overview of the different methods to restore and repair Windows and custom files:

7

| Тооі                               | Goal                                           | Preparation in advance                 | Restore details                                                                                                    | Refer to                                                                                                    |
|------------------------------------|------------------------------------------------|----------------------------------------|----------------------------------------------------------------------------------------------------|----------------------------------------------------------------------------------------------------|
| Windows Re-<br>covery disk         | Restore Win-<br>dows 10 to a<br>previous state | Create a Win-<br>dows Recovery<br>disk | <ul> <li>A partial recovery or recovery of user data is not possible</li> <li>Windows recovers to the state of the previously created Recovery image</li> <li>Uses a USB storage device</li> <li>The IPC can boot with this USB</li> </ul>                                                                                                    | <b>Create</b> : Create a Win-<br>dows 10 Recovery Drive<br>on page 7-10<br><b>Restore</b> : Recover Win-<br>dows 10 with the Recov-<br>ery Drive on page 7-26                                                                                            |
| Windows<br>Backup and Re-<br>store | Restore a user's<br>selection of fold-<br>ers  | Create a Win-<br>dows Backup           | <ul> <li>The data is restored to<br/>the state of the previ-<br/>ously created backup</li> <li>Recovery of specific<br/>folders is possible.<br/>Backups can be creat-<br/>ed automatically at pre-<br/>defined intervals</li> <li>No recovery of the Win-<br/>dows operating system</li> <li>Uses any type of stor-<br/>age device</li> </ul> | <b>Create</b> : Create a Custom<br>Backup with Windows<br>Backup on page 7-12<br><b>Check</b> : Check the Cus-<br>tom Backup Storage De-<br>vice (Windows) on page<br>7-16<br><b>Restore</b> : Restore a Cus-<br>tom Backup with Windows<br>on page 7-22 |

\*1. Rescue Disk Creator 1.4.11 or higher.

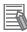

#### Additional Information

Contact your OMRON representative when the IPC needs to be restored and you do not have any restore or recover possibility.

# Create a System Backup with the Rescue Disk

A Rescue Disk is a disk with the Rescue Disk Utility; this is the software that performs the system backup and system restore procedures of the IPC.

A system backup contains the Windows partition, the system partition and the MBR. When selected the system backup can include the User Data partition.

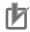

#### **Precautions for Correct Use**

The backup data of the Rescue Disk can be used to recover the data of the IPC that created that backup. It can also restore data to another IPC if the product configuration is identical to the IPC that created the backup.

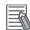

#### Additional Information

To create a system backup a Rescue Disk should be available.

- Refer to Create a New Rescue Disk with the Rescue Disk Creator on page 7-7 for Rescue Disk creation.
- Refer to *Messages Using the Rescue Disk* on page 3-36 for Rescue Disk error messages.

To create a system backup:

- 1 Ensure the IPC is powered OFF.
- **2** Ensure a keyboard is connected to the IPC.
- **3** Connect the Rescue Disk to a USB connector of the IPC.
- **4** Power ON the IPC while pressing the **F11** key twice per second. The option to select your boot device will appear.

| Please select boot device:                                                                        |
|---------------------------------------------------------------------------------------------------|
| PO: 32GB SATA Flash Drive<br><mark>My Rescue Disk</mark><br>Generic Ultra HS-COMBO<br>Enter Setup |
| ↑ and ↓ to move selection<br>ENTER to select boot device<br>ESC to boot using defaults            |

Your Rescue Disk will be displayed in this boot menu with the manufacturer data of your USB device.

If your boot device is not visible in this list:

- 1) Disconnect the USB connector of the Rescue Disk.
- 2) Re-insert the USB connector of the Rescue Disk.
- 3) Select Ctrl, Alt and Delete to reboot the IPC.
- 4) Press the F11 key twice per second.The option to select your boot device will appear with your boot device in the list.

7

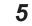

Use the arrow keys to select the Rescue Disk and then select **Enter**. The menu window opens.

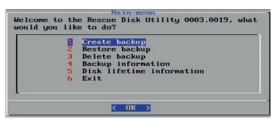

#### 6 Select Create Backup.

The backup confirmation window opens.

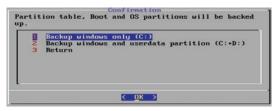

Select option 1 or 2 and then select OK to start the system backup process.
 Optional: Answer the message Do you want to overwrite the existing backup.
 Select OK in the information window about backup size and the remaining space on the Rescue Disk.

Wait until the message **Backup finished** appears.

8 The message Please enter a comment for the backup? gives the option to add an extra remark to the created backup.

Select **Cancel** to exit without an optional comment. Enter the comment and press **Yes** to continue.

- **9** Select **OK** when the backup is finished to return to the main menu.
- **10** Select **Exit** to close the Rescue Disk Utility. The IPC will power OFF.
- **11** Remove the Rescue Disk and store it in a safe place.

A system backup is created on the Rescue Disk.

#### Precautions for Correct Use

Create backups according to the preventive maintenance schedule to prevent data loss and system integrity issues. Refer to 7-1-1 Preventive Maintenance Schedule on page 7-2 for intervals.

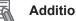

#### Additional Information

Refer to Restore a System Backup with the Rescue Disk on page 7-19 for system restore details.

#### Create a New Rescue Disk with the Rescue Disk Creator

A Rescue Disk is a disk with the Rescue Disk Utility that enables users to create a system backup and to do a system restore.

Refer to 3-6 Rescue Disk Creator and Utility on page 3-29 for more information.

Prepare:

- The Rescue Disk Creator Refer to 3-6-3 Installation on page 3-33 for installation details. Refer to Error Messages Creating the Rescue Disk on page 3-35 for message details.
- A USB storage device that has sufficient capacity to backup the content of the IPC. The capacity should be at least the Windows partition size + 16 GB. The recommended minimum read/write speed is 190 MB/s.

Note that all content on this USB storage device will be erased during the Rescue Disk creation.

Use the following procedure to create a new Rescue Disk:

- 1 Connect a USB storage device that has sufficient capacity to backup the content of the IPC.
- 2 Select the Windows Start Button.
- 3 In the search field, input Rescue.
- 4 Right-click Rescue Disk Creator and then select Run as administrator. The Rescue Disk Creator Utility window opens.

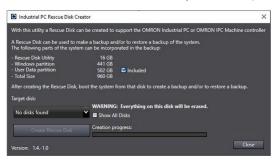

#### **Version Information**

Specifications and functionality can change between different versions of the Rescue Disk Creator Utility. This can result in changes in the content of the Utility window.

5 Select the connected USB storage device at Target disk:.

Refer to 3-6-5 Messages on page 3-34 for message details if required.

The button Create Rescue Disk will be enabled as soon as a USB storage device is detected and accepted.

This displayed sizes [GB] are applicable when the created Rescue Disk Utility is used on the same IPC that uses the Rescue Disk Creator.

Check the checkbox **Included** to display the backup size with the User Data partition included in the backup.

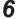

Select the **Create Rescue Disk** button to start the creation process. Wait until the progress bar shows the Rescue Disk creation finished. Refer to *3-6-5 Messages* on page 3-34 for message details if required.

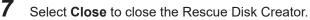

The Rescue Disk is **available but it is still empty**, there is no system backup on the Rescue Disk. Next step is to create a system backup with this Rescue Disk.

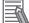

#### Additional Information

- Refer to *Create a System Backup with the Rescue Disk* on page 7-5 for more information.
- Refer to Restore a System Backup with the Rescue Disk on page 7-19 for more information.

# Create a Windows 7 System Repair Disk

A Windows System Repair Disk can repair Windows if a serious error occurs.

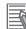

#### Additional Information

To create a Windows System Repair Disk, a separate Windows PC with a DVD writer is required that has the same Windows edition and System type as the Industrial PC. The Windows System Repair Disk can not be created with the Industrial PC.

Prepare:

- A PC with a DVD writer that has the same Windows edition and System type as your IPC.
  - · An example of the Windows edition is "Windows 7" with "Service Pack 1".
  - An example of the System type is "64-bit Operating System".
- · An empty DVD

Use the Windows Backup and Restore mechanisms on the PC with a DVD writer to create a system repair disk.

To create a Windows System Repair Disk:

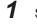

Start the PC that has a DVD writer and login.

2 Select the Windows Start Button.

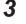

In the search field, input *Backup*.

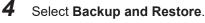

The Backup and Restore window opens.

| Backup and Restore (Windows   | n                                                |     |                    |      |          | ×  |
|-------------------------------|--------------------------------------------------|-----|--------------------|------|----------|----|
| 🛧 🐌 🗠 System a                | nd Security + Backup and Restore (Windows 7)     | ~ 8 | Search Control Pan | ei i |          | p. |
| Control Panel Home            | Back up or restore your files                    |     |                    |      |          | •  |
| Create a system image         | Backup                                           |     |                    |      |          |    |
| 🚱 Create a system repair disc | Windows Backup has not been set up.              |     |                    | et u | p backup |    |
|                               | Restore                                          |     |                    |      |          |    |
|                               | Windows could not find a backup for this compute | f   |                    |      |          |    |
|                               | Select agother backup to restore files from      |     |                    |      |          |    |
|                               |                                                  |     |                    |      |          |    |
|                               |                                                  |     |                    |      |          |    |
| See also                      |                                                  |     |                    |      |          |    |
| Security and Maintenance      |                                                  |     |                    |      |          |    |
| File History                  |                                                  |     |                    |      |          |    |

# 5 Select Create a system repair disk.

The Create a system repair disk window opens.

| 📕 Crea         | te a system repair disc                                                                                                    | _    |      | ×  |
|----------------|----------------------------------------------------------------------------------------------------|------|------|----|
| Select a       | CD/DVD drive and insert a blank disc into the drive                                                                                                    |      |      |    |
| Window         | repair disc can be used to boot your computer. It al<br>is system recovery tools that can help you recover Wi<br>error or restore your computer from a system image. |      |      |    |
| <u>D</u> rive: | OVD RW Drive (F:)                                                                                                    |      |      |    |
|                |                                                                                                    |      |      |    |
|                | Create o                                                                                                    | lisc | Cano | el |

**6** Select the applicable drive letter of the DVD writer and then select **Create disk**.

**7** Wait until the disk is created and the remove it and store it in a safe place.

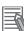

#### Additional Information

Refer to http://windows.microsoft.com/ for Backup and Restore details.

# **Create a Windows 10 Recovery Drive**

A Windows recovery drive can repair Windows if a serious error occurs. Prepare:

· A USB storage device that has sufficient capacity to backup the content of the IPC. The capacity should be at least the Windows partition size + 16 GB. The recommended minimum read/write speed is 190 MB/s.

Note that all content on this USB storage device will be erased.

Use the following procedure to create a Windows recovery drive:

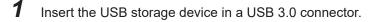

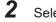

Select the Windows Start Button.

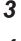

In the search field, input recovery drive.

4 Select Create a recovery drive.

The recovery drive window opens.

|   |                                                                                                    | ×     |
|---|----------------------------------------------------------------------------------------------------|-------|
| ÷ | Recovery Drive                                                                                                    |       |
|   | Create a recovery drive                                                                                                    |       |
|   | Even if your PC can't start, you can use a recovery drive to reset it or troubleshoot problems. If<br>you back up system files to this drive, you'll also be able to use it to reinstall Windows. |       |
|   |                                                                                                    |       |
|   | Back up system files to the recovery drive                                                                                                    |       |
|   |                                                                                                    |       |
|   |                                                                                                    |       |
|   |                                                                                                    |       |
|   | Net C                                                                                                    | ancel |

**5** Check the checkbox **Back up system files to the recovery drive** and then select **Next**. The drive selection window opens.

|   |                                                                                            | ×      |
|---|--------------------------------------------------------------------------------------------|--------|
| K | Recovery Drive                                                                             |        |
|   | Select the USB flash drive                                                                 |        |
|   | The drive must be able to hold at least 4 GB, and everything on the drive will be deleted. |        |
|   | Available drive(s)<br>LEXMYUSB                                                             |        |
|   |                                                                                            |        |
|   |                                                                                            |        |
|   |                                                                                            |        |
|   |                                                                                            |        |
|   | Next                                                                                       | Cancel |

6 Select the applicable drive letter and then select Next. The Create window will appear.

|    |                                                                                             | ×                                    |
|----|---------------------------------------------------------------------------------------------|--------------------------------------|
| •  | Recovery Drive                                                                              |                                      |
| Cr | eate the recovery drive                                                                     |                                      |
| 4  | Everything on the drive will be deleted. If you have an<br>sure you've backed up the files. | y personal files on this drive, make |
|    |                                                                                             |                                      |
|    |                                                                                             |                                      |
|    |                                                                                             |                                      |
|    |                                                                                             |                                      |
|    |                                                                                             |                                      |
|    |                                                                                             |                                      |
|    |                                                                                             | Create Cancel                        |

- **7** Read the warning and if your personal files are safe then select **Create**.
- **8** Wait until the progress bar is finished and the message **The recovery drive is ready** appears.

| Recovery Drive              | ×      | Ecovery Drive               | ×      |
|-----------------------------|--------|-----------------------------|--------|
|                             |        |                             |        |
| Creating the recovery drive |        | The recovery drive is ready |        |
|                             |        |                             |        |
| Copying system              |        |                             |        |
|                             |        |                             |        |
|                             |        |                             |        |
|                             |        |                             |        |
|                             |        |                             |        |
|                             |        |                             |        |
|                             |        |                             |        |
|                             | Cancel |                             | Einish |

**9** Remove the USB storage device and store it in a safe place.

The Windows recovery drive is ready.

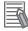

#### Additional Information

Refer to http://windows.microsoft.com/ for recovery drive details.

7

# Create a Custom Backup with Windows Backup

Use the following procedure to create a custom backup of the Industrial PC with the Windows Backup and Restore mechanism.

To manually or automatically create a customized backup:

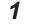

Select the Windows Start Button.

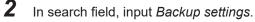

**3** Select **Backup settings**.

The Backup window opens.

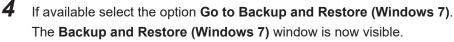

| Backup and Restore (Windows                                                    | מ                                                                                                    | 3                | -     |           | ×  |
|--------------------------------------------------------------------------------|----------------------------------------------------------------------------------------------------|------------------|-------|-----------|----|
| 🛧 🐌 🗠 System a                                                                 | nd Security + Backup and Restore (Windows 7) 🐦 🖏                                                             | Search Control P | lenel |           | ,p |
| Control Panel Home                                                             | Back up or restore your files                                                                                |                  |       |           | 0  |
| <ul> <li>Create a system image</li> <li>Create a system repair disc</li> </ul> | Backup<br>Windows Backup has not been set up.                                                                | 4                | Set u | ıp backup |    |
|                                                                                | Restore<br>Windows could not find a backup for this computer.<br>Solect agother backup to restore files from |                  |       |           |    |
| Sec #50<br>Security and Maintenance<br>File History                            |                                                                                                    |                  |       |           |    |

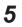

#### Select Set up backup.

The Set up backup window opens.

| Select where you want to save your backup<br>We recommend that you save your backup on an external hard drive. |                        |                 |  |  |  |
|----------------------------------------------------------------------------------------------------|------------------------|-----------------|--|--|--|
| re recommend that you save your backup on an                                                                   | n externar nard drive. |                 |  |  |  |
| ave <u>b</u> ackup on:                                                                                         |                        |                 |  |  |  |
| Backup Destination                                                                                             | Free Space             | Total Size      |  |  |  |
| Local Disk (D:)                                                                                                | 43.88 GB               | 44.26 GB        |  |  |  |
| MY USB DISK (F:)                                                                                               | 25.27 GB               | 29.17 GB        |  |  |  |
| -                                                                                                    |                        |                 |  |  |  |
|                                                                                                    |                        |                 |  |  |  |
|                                                                                                    |                        |                 |  |  |  |
| Refresh                                                                                                    | Sa                     | ve on a network |  |  |  |
|                                                                                                    |                        |                 |  |  |  |
|                                                                                                    |                        |                 |  |  |  |

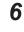

Select the backup destination.

A network location can be added with **Save on a network**.

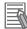

#### Additional Information

Preferred locations for an automatic backup are:

- A network drive
- The local drive in drive bay B, when installed.

# 7 Select Next.

The following window will appear:

| ← | ₩ Set up backup                                                                                                    |
|---|----------------------------------------------------------------------------------------------------|
|   |                                                                                                    |
|   | What do you want to back up?                                                                                                    |
|   | Let Windows choose (recommended)                                                                                                    |
|   | Windows will back up data files saved in libraries, on the desktop, and in default Windows folders.<br>Windows will also create a system image, which can be used to restore your computer if it stops<br>working. These items will be backed up on a regular schedule. |
|   | ) Let me choose                                                                                                    |
|   | You can select libraries and folders and whether to include a system image in the backup.<br>The items you choose will be backed up on a regular schedule.                                                                                                    |
|   |                                                                                                    |
|   |                                                                                                    |
|   |                                                                                                    |
|   |                                                                                                    |
|   |                                                                                                    |
|   |                                                                                                    |
|   | Next Cance                                                                                                    |

8 Select Let me choose and then select Next. The following window will appear:

| 10   | Set up backup                                                                                                    |                                   |
|------|----------------------------------------------------------------------------------------------------|-----------------------------------|
| W    | 'hat do you want to back up?                                                                                                    |                                   |
| Sele | lect the check box of the items that you want to include in the bac                                                                                                    | kup.                              |
| ~    | Beta Files      Data Files      Data Back up data for newly created users      Data defaultuser0's Libraries                                                                                                    |                                   |
| ~    | Computer     Coal Disk (C:)                                                                                                    |                                   |
|      |                                                                                                    |                                   |
|      | Include a system image of drives: Unnamed drive, (C.)<br>A system image is a copy of the drives required for Windows to n<br>computer if it stops working.                                                                                                    | un. You can use it to restore you |
|      | (COURT COURT |                                   |

**9** Select all directories you want to include in the backup.

| Review your backu   | ıp settings             |                                |
|---------------------|-------------------------|--------------------------------|
| Backup Location:    | Local Disk (D:)         |                                |
| Backup Summary:     |                         |                                |
| ltems               |                         | Included in backup             |
| 🎎 omron's Libraries |                         | Default Windows folders and Io |
|                     |                         |                                |
|                     |                         |                                |
|                     |                         |                                |
|                     |                         |                                |
|                     | 5 . C . L . 700 D       |                                |
| Schedule:           | Every Sunday at 7:00 PN | Change schedule                |
| Schedule:           | Every Sunday at 7:00 PN | Change schedule                |
| Schedule:           | Every Sunday at 7:00 PN | 1 Change schedule              |
| Schedule:           | Every Sunday at 7:00 PN | 1 Change schedule              |

10 Select Next.

**11** Select **Configure schedule** or **Change schedule** and change the backup schedule. Ensure:

- · The interval is short enough to minimize data loss when a restore is required
- The Industrial PC is powered ON during the backup periods
- The time the backup is scheduled does not interfere with normal operation
- or uncheck Run backup on a schedule if an automatic backup is not possible.

## 12 Select OK.

**13** Select **Save settings and run backup** to create the first backup.

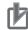

#### **Precautions for Correct Use**

Create backups according to the preventive maintenance schedule to prevent data loss and system integrity issues.

Refer to 7-1-1 Preventive Maintenance Schedule on page 7-2 for intervals.

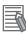

#### **Additional Information**

- Check your backup to ensure it contains all data required for a restore.
- · Refer to http://windows.microsoft.com/ for Backup and Restore details.
- Refer to Restore a Custom Backup with Windows on page 7-22 for the Restore Procedure.

### 7-1-4 Check the Backup and Repair Media

Use the following procedure to check the backup or repair media.

### Check the Backup Information on the Rescue Disk

Use the following procedure to check the rescue disk for the backup information.

**1** Use the rescue disk to boot the IPC.

Refer to *Restore a System Backup with the Rescue Disk* on page 7-19 for details. Follow the first few steps of the procedure until following screen appears:

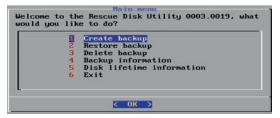

**2** Select **Backup information** and then **Enter**. Following screen will appear:

| Select | backup | Restore backup<br>image:                                                                                                    |
|--------|--------|----------------------------------------------------------------------------------------------------|
|        |        | "NYmyID-Backup-v5/"           2         "NYmyID-Backup-v4/"           3         "NYmyID-Backup-v3/"           4         "NYmyID-Backup-v2/"           5         "NYmyID-Backup-v1/"           6         "NYmyID-Backup-Test-v1/"           8 |
|        |        | K OK >                                                                                                    |

- **3** select the backup to check and then select **Enter**. If there is no content then there is no usable backup on this Rescue Disk.
- 4 Check the backup information.

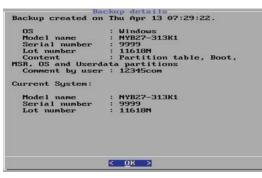

### 5 Select Exit.

The rescue disk backup information is checked.

### Check the Custom Backup Storage Device (Windows)

Use the following procedure to check the custom backup storage device.

- 1 Insert the storage device with the backup in the Industrial PC that created the backup.
- **2** Follow the first few steps of the restore procedure to display the 'Restore files' screen. Refer to *Restore a Custom Backup with Windows* on page 7-22 for details.
- **3** Browse the storage device and ensure at least one backup is displayed.

**4** Select **Cancel** to cancel the restore procedure. The storage device with the custom backup is approved.

### Check the System Repair Disk (Windows)

Use the following procedure to check the system repair disk to repair Windows.

1

Follow the first few steps of the repair procedure to display the recovery software screen to select your keyboard language. Refer to *Repair Windows 7 with the System Repair Disk* on page 7-25 for details.

**2** Exit the recovery software.

The backup medium for the system repair disk is approved.

# 7-2 Corrective Maintenance

Corrective maintenance covers all actions to correct problems that cause downtime.

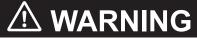

Do not attempt to disassemble, repair or modify the product in any way. Doing so may result in malfunction or fire.

Contact your local OMRON representative if the corrective maintenance actions did not solve the problem.

### 7-2-1 Warning and Error Messages

Warning and Error messages are provided by the Industrial PC when there is a potential problem that may cause downtime. This section provides details about these messages. Warning messages inform you about a situation that will lead to downtime of the Industrial PC. Error messages inform you about what caused the downtime of the Industrial PC.

The following message channels are available.

### **LED** Indicators

The ERR LED indicator provides information on warnings and errors.

### **Industrial PC Support Utility**

The Industrial PC Support Utility provides information on warnings and errors.

The Industrial PC Support Utility indicates:

- Internal temperature above setting
  - Check the status of the Fan Unit and check the ambient conditions.
- Low revolution speed of the Fan Unit
  - · Check for excessive dust on the fans and in the Fan Unit.
  - If required replace the Fan Unit.
- Low battery status Replace the battery.
- The status op the UPS.

7-2 Corrective Maintenance

### **Windows Action Center**

The Windows Action Center provides information on Windows related warnings and errors.

The Windows Action Center indicates security and maintenance issues. Some examples:

- Virus protection (Important) Windows did not find anti-virus software on this computer.
- Windows Update (Important) windows Update is not set up for this computer.
- Set up backup Your files are not being backed up.

### Windows Pop Up Window

Windows Pop Up windows provide information on Windows issues.

An example of a Windows Pop Up

· Close programs to prevent information loss.

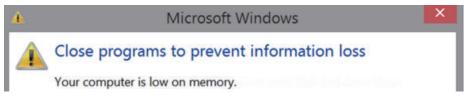

To solve this change the paging file size.

### 7-2-2 Restore and Repair Data

Depending on the goal and depending on the available backup and repair data an applicable restore or repair action can be selected.

Use the *Overview of Recover, Restore and Repair Methods* on page 7-3 to determine the method that is applicable to your situation.

Refer to the mentioned procedure to perform the restore or repair procedure.

### Restore a System Backup with the Rescue Disk

A Rescue Disk is a disk with the Rescue Disk Utility; this is the software that performs the backup and restore procedures.

Use the Rescue Disk to restore the system backup. This will restore the system to the moment the system backup was created.

### 也

### **Precautions for Correct Use**

The backup data of the Rescue Disk can be used to recover the data of the IPC that created that backup. It can also restore data to another IPC if the product configuration is identical to the IPC that created the backup.

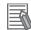

### Additional Information

To restore a system backup, a Rescue Disk with a system backup should be available.

- Refer to *Create a New Rescue Disk with the Rescue Disk Creator* on page 7-7 for Rescue Disk creation details.
- Refer to *Create a System Backup with the Rescue Disk* on page 7-5 for system backup details.
- Refer to Messages Using the Rescue Disk on page 3-36 for Rescue Disk error messages.

To restore a system backup:

- 1 Ensure the IPC is powered OFF.
- **2** Ensure a keyboard is connected to the IPC.
- **3** Connect the Rescue Disk to a USB connector of the IPC.
- **4** Power ON the IPC while pressing the **F11** key twice per second. The option to select your boot device will appear.

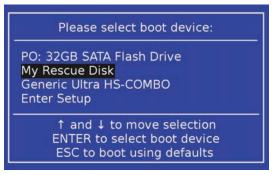

Your Rescue Disk will be displayed in this boot menu with the manufacturer data of your USB device.

If your boot device is not visible in this list:

- 1) Disconnect the USB connector of the Rescue Disk.
- 2) Re-insert the USB connector of the Rescue Disk.
- 3) Select Ctrl, Alt and Delete to reboot the IPC.
- 4) Press the **F11** key twice per second.

The option to select your boot device will appear with your boot device in the list.

**5** Use the arrow keys to select the Rescue Disk and then select **Enter**. The menu window opens.

|   | Create backup                                   |
|---|-------------------------------------------------|
| 2 | Restore backup                                  |
| 3 | Delete backup<br>Backup information             |
| 1 | Backup information<br>Disk lifetime information |
| 5 | Exit                                            |
| 0 | EATC                                            |

### 6 Select Restore Backup.

The backup information window opens.

| "NYmyID-Backup-v5/"               |
|-----------------------------------|
| 2 "NYmyID-Backup-v4/"             |
| 3 "NYmyID-Backup-v3/"             |
| 4 "NYmyID-Backup-v2/"             |
| 5 "NYmyID-Backup-v1/"             |
| 6 "NYmyID-Backup-WindowsOnly-v1/" |
| ? "NYmyID-Backup-Test-v1/"        |
| 8""                               |

**7** Select a backup and then select **OK**. The Restore menu window opens.

| te: Partition to | e bar) the components to rest<br>ble and Boot are always resto<br>"OS_partition"<br>"Userdata_partition" |
|------------------|----------------------------------------------------------------------------------------------------|
|                  |                                                                                                    |
| < OK             | Cancel>                                                                                                  |

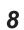

Use the spacebar to select the components to restore. A marking between the brackets indicates a selected component.

- **9** Select **OK** to start the system restore process.
- **10** Answer **Yes** when asked to overwrite the target device. Wait until the message **Restoration finished** appears.
- 11 Select OK to return to the main menu of the Rescue Disk Utility and then Exit to close the Rescue Disk Utility. The IPC will power OFF.

**12** Remove the Rescue Disk and store it in a safe place. The system backup of the IPC is restored.

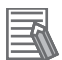

### **Additional Information**

- Refer to *Create a New Rescue Disk with the Rescue Disk Creator* on page 7-7 for more information.
- Refer to Create a System Backup with the Rescue Disk on page 7-5 for more information.

### **Restore a Custom Backup with Windows**

Use the following procedure to restore a custom backup of user files with Windows Backup and Restore.

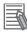

### **Additional Information**

- Refer to *Create a Custom Backup with Windows Backup* on page 7-12 for Custom Backup details.
- With Windows Backup and Restore it is not possible to restore the complete boot disk or the operating system. Use the Windows Repair Disk to repair the Windows operating system. Refer to http://windows.microsoft.com/ for Backup and Restore details. Refer to Create a Windows 7 System Repair Disk for Repair Disk details.
- Use the Windows System Repair Disk to repair the Windows operating system when Windows can not be started.
   Refer to Repair Windows 7 with the System Repair Disk for repair details.

Ensure:

- The Industrial PC is ON
- · You are logged in
- · A backup is created earlier and it is available

To restore a backup:

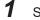

Select the Windows Start Button.

- 2 In the search field, input *Backup*.
- 3 Select Backup and Restore.

The Backup and Restore window opens.

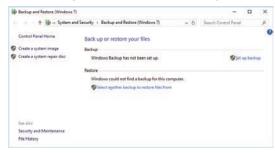

### 4

### Select Restore my files.

The restore files window opens.

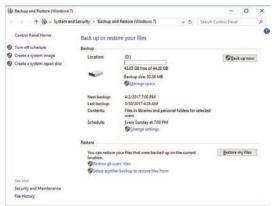

5

Use the buttons **Search** and **Browse for files** or **Browse for folders** to find the created backup.

| - | 🐌 Restore Files                                   |                              |                                      |                    |
|---|---------------------------------------------------|------------------------------|--------------------------------------|--------------------|
|   | Browse or searc                                   | h your backup for fi         | iles and folders to restore          |                    |
|   | All files will be restor<br>Choose a different di | ed to their latest version.  |                                      |                    |
|   | Name                                              | In Folder                    | Date modified                        | Search             |
|   | Click Browse for                                  | files, Browse for folders, o | or Search to add files to this list. | Browse for files   |
|   |                                                   |                              |                                      | Browse for folders |
|   |                                                   |                              |                                      |                    |
|   |                                                   |                              |                                      |                    |
|   |                                                   |                              |                                      | Remove             |
|   |                                                   |                              |                                      | Remove <u>a</u> ll |
|   |                                                   |                              |                                      |                    |
|   |                                                   |                              |                                      |                    |
|   |                                                   |                              |                                      | New Consel         |

6

-

Add the files and folders to be restored and then select Next.

### **Additional Information**

With this Windows Restore procedure it is not possible to restore files that are in use. This means system files and files of the logged in user can not be restored with this procedure. Refer to Repair Windows 7 with the System Repair Disk for Windows Repair details.

7

Select **In the original location** and then select **Next**. The progress window will appear.

| ÷ | 1 Restore Files                          |                 | ×      |
|---|------------------------------------------|-----------------|--------|
|   | Where do you want to restore your files? |                 |        |
|   | In the original location                 |                 |        |
|   | O In the <u>f</u> ollowing location:     |                 |        |
|   |                                          | Bro <u>w</u> se |        |
|   |                                          |                 |        |
|   |                                          |                 |        |
|   |                                          |                 |        |
|   |                                          | <u>R</u> estore | Cancel |

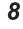

Wait until the message Your files have been restored appears and then select Finish.

|                               | Х |
|-------------------------------|---|
| 1 Restore Files               |   |
|                               |   |
| Your files have been restored |   |
| View restored files           |   |
|                               |   |
|                               |   |
|                               |   |
|                               |   |
| Einish                        |   |

The files are restored.

### **Repair Windows 7 with the System Repair Disk**

Use the following procedure to repair the Windows operating system with a System Repair Disk.

### Ensure:

- The Industrial PC is powered OFF.
- A System Repair Disk is created earlier and it is available.

To perform a system repair:

- **1** Connect a USB keyboard, a USB mouse and a USB external DVD drive to the Industrial PC.
- **2** Power ON the Industrial PC and immediately press the **F11** key repeatedly.
- **3** Insert the System Repair Disk in the DVD drive.
- 4 Select DVD Drive as boot device and press Enter.The message *Windows is loading files ...* and a progress bar appear.
- **5** Press any key to start and wait until the recovery software started.
- **6** Select your keyboard language and then select **Next**. The System Recovery Options window appears.
- 7 Select Restore your computer using a system image that you created earlier and select Next.
- **8** Select **Use latest available system image** and then select **Next**. The Re-Image Your Computer window appears.
- **9** Do not change the setting to restore C: , select **Next**.
- **10** Review the settings and select **Finish**.

**11** Wait until the repair process is finished, this can take several hours.

**12** Restart the Industrial PC. Windows is repaired.

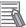

### Additional Information

- Refer to http://windows.microsoft.com/ for System repair details.
- Refer to *Create a Windows 7 System Repair Disk* on page 7-8 for System Repair disk creation.
- Refer to 5-3 Create Backup and Repair Media on page 5-6 for Backup creation.

### **Recover Windows 10 with the Recovery Drive**

Use the following procedure to recover Windows 10 to a previous state using a Recovery Drive.

Ensure a Windows Recovery Drive is created earlier and it is available:

To recover Windows 10:

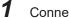

Connect the USB storage device to the IPC.

- 2 Power ON the IPC and press F11 repeatedly to display the Boot Selection Popup menu.
- 3 Select your boot device and then select Enter. The IPC will reboot.

**4** When requested choose your keyboard layout. The window Choose an option will appear.

| Ch     | oose an option                                       |
|--------|------------------------------------------------------|
| Iĭ     | Troubleshoot<br>Reek your PC or use advanced options |
| ڻ<br>ا | Turn off your PC                                     |
|        |                                                      |
|        |                                                      |
|        |                                                      |
|        |                                                      |

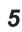

### Select Troubleshoot

The window Troubleshoot will appear.

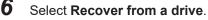

### **Additional Information**

Windows will be restored to the state the recovery disk was created!

Follow the instruction and wait while Windows 10 reinstalls.

Windows 10 is restored.

### 7-2-3 Allocate a Drive in Windows

An added drive must be allocated before it becomes visible in Windows. To allocate a drive in Windows:

- 1 Ensure the IPC is ON.
- 2 Select the Windows **Start** Button.
- **3** In the search field, input *partition*.
- 4 Select Create and format hard disk partitions. The Disk Management window opens. The new disk is displayed with a storage space Unallocated.
- **5** Right-click on the unallocated space and select **New Simple Volume**. The New Simple Volume Wizard opens.
- **6** Follow the steps in the New Simple Volume Wizard. The drive is installed and ready for use in Windows under the configured drive letter.

### Additional Information

Do not format, resize or change settings for partition C:. Windows is installed on drive partition C: and any change to this partition can cause Windows to stop working.

### 7-2-4 **Windows Event Viewer**

The Windows Event Viewer displays logged events.

These logged events can support you in corrective maintenance.

- 1 Select the Windows Start Button.
- 2 In the search field, input Event.
- 3

### Select View event logs.

The Event Viewer opens.

| Image: Second Viewer         File       Action       Viewer       Help         Image: Second Viewer       Image: Second Viewer       Image: Second Viewer         Image: Second Viewer       Image: Second Viewer       Image: Second Viewer         Image: Second Viewer       Image: Second Viewer       Image: Second Viewer         Image: Second Viewer       Image: Second Viewer       Image: Second Viewer         Image: Second Viewer       Image: Second Viewer       Image: Second Viewer         Image: Second Viewer       Image: Second Viewer       Image: Second Viewer         Image: Second Viewer       Image: Second Viewer       Image: Second Viewer         Image: Second Viewer       Image: Second Viewer       Image: Second Viewer         Image: Second Viewer       Image: Second Viewer       Image: Second Viewer         Image: Second Viewer       Image: Second Viewer       Image: Second Viewer         Image: Second Viewer       Image: Second Viewer       Image: Second Viewer         Image: Second Viewer       Image: Second Viewer       Image: Second Viewer         Image: Second Viewer       Image: Second Viewer       Image: Second Viewer         Image: Second Viewer       Image: Second Viewer       Image: Second Viewer         Image: Second Viewer       Image: Second Viewer       Image: | Application New                                                                                                    | ber of events 423 (1) New                                                                                                    |                                                                                                    | 3)                                                                                                  |                                                                                                   |                      | - Ö                                                                                                    | × |
|----------------------------------------------------------------------------------------------------|----------------------------------------------------------------------------------------------------|----------------------------------------------------------------------------------------------------|----------------------------------------------------------------------------------------------------|----------------------------------------------------------------------------------------------------|---------------------------------------------------------------------------------------------------|----------------------|----------------------------------------------------------------------------------------------------|---|
| > 📑 Custom Views                                                                                                    |                                                                                                    | Date and Time                                                                                                    |                                                                                                    | vent ID Task                                                                                        |                                                                                                   | ^                    | Actions                                                                                                    | * |
| <ul> <li>Windows Logs</li> <li>Windows Logs</li> <li>Replication</li> <li>Security</li> <li>Setup</li> <li>Setup</li> <li>System</li> <li>Forwarded Events</li> <li>Subscriptions</li> </ul>                                                                                                    | Information     Information     Informati | 3/30/2017 7:59:06 AM<br>3/30/2017 7:59:01 AM<br>3/30/2017 7:58:05 AM<br>3/30/2017 7:58:04 AM<br>3/30/2017 4:46:41 AM<br>3/30/2017 4:31:41 AM<br>3/30/2017 4:31:41 AM<br>3/30/2017 4:28:44 AM<br>3/30/2017 4:28:44 AM<br>3/30/2017 4:28:00 AM<br>3/30/2017 4:26:54 AM<br>3/30/2017 4:26:54 AM<br>3/30/2017 4:26:54 AM | IndMo<br>IndMo<br>IndMo<br>IndMo<br>IndMo<br>Backup<br>VSS<br>Windo<br>CAPI2<br>CAPI2<br>Windo<br>VSS<br>CAPI2 | 0 Non<br>0 Non<br>0 Non<br>0 Non<br>754 Non<br>8224 Non<br>513 Non<br>513 Non<br>513 Non<br>513 Non |                                                                                                   | ~ ~ ~                | Open Saved Lag     Open Saved Lag     Oreste Custom View     Import Custom View     Clear Log     Finder     Properties     Properties     Save All Events As     Attach a Task To this Log     View     CR Afresh     Help     Event 0, IndMonService     Event Properties | • |
|                                                                                                    | NO_SIGNAL->1                                                                                                    | 10cc4f88&0&0000#{4d1e5                                                                                                    | 5b2-f16f-11cf-88                                                                                               | 3cb-00111100                                                                                        | onininionitevicejneaitoea uala changeutevice<br>(220), Sequence: 18564, Delta: , SeqNumber: 18560 | ->18564, VideoInput: | Event Properties     Attach Task To This Event     Copy     Save Selected Events     Refresh                                                                                                    | × |
| <                                                                                                    | <u>S</u> ource:<br>Event ID:<br>Level:<br>User:<br>QpCode:                                                                                                    | IndMonService<br>0<br>Information<br>N/A<br>m: <u>Event Log Online Hel</u>                                                                                                    | Logge <u>d</u> :<br>Task Cat<br><u>K</u> eyword<br>Comput                                                      | tegory: None<br>ds: Class                                                                           |                                                                                                   |                      | 14 Help                                                                                                    | ŀ |

| Item |                |
|------|----------------|
| А    | Selection tree |
| В    | Event list     |
| С    | Event details  |
| D    | Action list    |

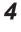

5

6

4 In the Selection tree expand **Windows Logs** and select **Application**. The Event list will display the Events.

Select the heading **Source** to sort the event messages per application.

Scroll to the event you want to investigate.

Refer to the section 'Logging' of a specific utility for more details.

7 Select the event to display details in the Event details window or to take action in the Action overview window.

### **Filter Events and Event Details**

This procedure explains how to filter events in the Windows event log. To filter the events:

- **1** Open the Windows Event Viewer. Refer to 7-2-4 *Windows Event Viewer* on page 7-28 for details.
- **2** In the *Actions list* select *Filter Current Log*. The Filter Current Log page opens.

| Filter Current Log  |                                                                                                    | × |
|---------------------|----------------------------------------------------------------------------------------------------|---|
|                     |                                                                                                    |   |
| Filter XML          |                                                                                                    |   |
| Logged:             | Any time $\checkmark$                                                                                                    |   |
| Event level:        | Critical <u>W</u> arning Ver <u>b</u> ose                                                                                              |   |
|                     | Error Information                                                                                                    |   |
| By log              | Event logs: Application                                                                                                    |   |
| ⊖ By <u>s</u> ource | Event sources:                                                                                                    |   |
|                     | les Eve <u>n</u> t IDs: Enter ID numbers and/or ID ranges separated by commas. To<br>type a minus sign first. For example 1,3,5-99,-76 |   |
|                     | <all event="" ids=""></all>                                                                                                    |   |
| Task category:      | V                                                                                                    |   |
| Keywords:           |                                                                                                    |   |
| <u>U</u> ser:       | <all users=""></all>                                                                                                    |   |
| Computer(s):        | <all computers=""></all>                                                                                                    |   |
|                     | Clear                                                                                                    |   |
|                     | OK Cancel                                                                                                    |   |

- **3** Input the desired filters and select **OK**.
- The filtered events will appear in Event list of the Event Viewer.
   Select an event in the Event list to display Event details in the Event details part of the Event Viewer.

The filtered events are available including the details per event.

### 7-2-5 Windows Low on Memory

The Windows memory can become low when adding applications and/or updates.

When the memory is low a new window with the message *Close programs to prevent information loss* will appear.

Increase the paging file size to solve this problem.

To increase the page file size:

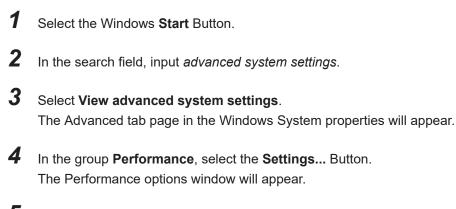

**5** Select the **Advanced** tab page.

**6** In the group **Virtual memory**, select the **Change...** Button.

7 Select the checkbox Automatically manage paging file size for all drives.

| Virtual Memory                                                                         | ×                                                 |
|----------------------------------------------------------------------------------------|---------------------------------------------------|
| Automatically manage paging<br>Paging file size for each drive<br>Drive [Volume Label] | file size for all drives<br>Paging File Size (MB) |
| C:<br>D:                                                                               | None<br>None                                      |
| Selected drive: C:<br>Space available: 57776 MI                                        | В                                                 |
| O <u>C</u> ustom size:<br>Initial size (MB):<br>Maximum size (MB):                     |                                                   |
| <ul> <li>○ System managed size</li> <li>● No paging file</li> </ul>                    | Set                                               |
| Total paging file size for all drives                                                  |                                                   |
| Minimum allowed: 16 MB<br>Recommended: 1400 MB<br>Currently allocated: 0 MB            |                                                   |
|                                                                                        | OK Cancel                                         |

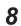

Select the **OK** Button to save this setting.

### Precautions for Safe Use

Virtual memory settings can affect the performance of the system. Disable the paging file after installation of applications or updates.

### 7-2-6 Windows Blue Screens

A blue screen will appear if Windows crashes.

Possible solutions for repetitive blue screens:

- **1** Install the latest updates of Windows.
- **2** Install the latest device drivers.
- **3** If changes to the system were made: Undo recent hardware changes, undo recent driver updates and then roll back system to latest working state.

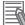

### **Additional Information**

- Windows 10: Refer to https://support.microsoft.com/en-us/help/14238/windows-10-troubleshoot-blue-screen-errors for details.
- Windows 7: Refer to http://windows.microsoft.com/en-us/windows7/resolving-stop-bluescreen-errors-in-windows-7 for details.
- For troubleshooting an external boot device might be handy.

### 7-2-7 Correct Display Functionality when Nothing is Displayed

When it seems the display is not functional, check the ERR LED.

- If the ERR LED is OFF
  - · Check if the power supply is present.
  - · Check if the brightness setting is not too low.
- If the ERR LED is blinking check if the IPC is not in standby mode.
- If the ERR LED is ON
  - Check if the power supply voltage is inside specifications.
  - · Check if the ambient temperature is inside specifications.
  - Check if the Fan Unit has no warning messages. Refer to the ERR LED for message details.
  - Check if a watchdog error occurred.

The watchdog is disabled by default and can only be enabled by software using the Industrial PC System API.

### 7-2-8 Correct Touchscreen Functionality

The touchscreen functionality can have several unwanted situations. In this section more details and sollutions for touchscreen problems.

### **Correct Touchscreen Functionality with No Touch Response**

When the touchscreen functionality is not functional, check:

- Water present on the display surface. Wipe the display surface with a dry lint free cloth.
- When using gloves, ensure to use gloves that had no problems when the touch functionality was functional.

### Calibrate Touchscreen

When the resolution of the touchscreen monitor is changed the touch functionality might not scale accordingly. The result is that touching the touchscreen monitor will display the touch at incorrect locations.

Use the following procedure to calibrate the touchscreen functionality of your Industrial PC.

- **1** Select the Windows **Start** Button.
- 2 In the search field, input *Tablet*.
- **3** Select **Tablet PC Settings**.

The Tablet PC Settings window opens.

| 💐 Tablet PC Set                        | tings                         |                | ×      |
|----------------------------------------|-------------------------------|----------------|--------|
| Display Other                          |                               |                |        |
| Configure<br>Configure yo<br>displays. | ur pen and touch              | €etu           | D      |
| Display optio                          | ns                            |                |        |
| Display:                               | 1. NY-series 15"              |                | $\sim$ |
| Details:                               | Limited Touch Su              | oport          |        |
| Channellin                             | Calibrate                     | € <u>R</u> ese | t      |
| <u>Go to Orienta</u>                   | der in which your scr<br>tion | een rotates.   |        |
|                                        |                               |                |        |
|                                        | OK                            | Cancel         | Apply  |

4 Select the Calibrate Button.

A window with lines and a touch indicator will appear.

5

Touch the indicator on all locations where it appears. When finished a window appears with the question *Do you want to save the calibration data*?

- 6 Select the Yes Button.
- 7 Check the touchscreen functionality.

The touchscreen functionality is calibrated.

If the Touchscreen can not be corrected then restore the factory settings. Select the **Reset** button in the **Tablet PC Settings** window to restore the factory settings.

### Correct Touchscreen Functionality with a PenMount Message

When a touchscreen monitor receives incorrect signals the message *PenMount Device touch disabled at abnormal state. Please remove palm or water.* appears.

| PenMount Device touch disabled at a | bnormal state. |
|-------------------------------------|----------------|
| Please remove palm or water.        | -              |
| OK                                  |                |

Touching the display has no effect.

The **OK** Button will remove the pop-up so the display can be used with a mouse and a keyboard.

Use the following procedure to enable the touchscreen functionality of your Industrial PC.

- 1 Ensure nothing touches the display.
- **2** Dry the surface with a soft cloth.

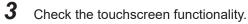

The touchscreen functionality is enabled.

### **Correct Touchscreen Functionality with Multiple Monitors**

When more than one monitor is connected then Windows can not determine which monitor has the touch functionality. The result is that touching the touchscreen monitor can result in actions on a different connected monitor.

Use the following procedure to correct the touchscreen functionality on monitors of your Industrial PC.

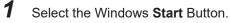

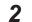

In the search field, input *Tablet*.

**3** Select **Tablet PC Settings**. The Tablet PC Settings window opens.

| ▼ Tablet PC Settings       ×         Display Other       Configure         Configure your pen and touch displays.       ● Setup         Display options       ● Setup         Display options       ● Setup         Display:       1. NY-series 15" ✓         Details:       Limited Touch Support         ● Calibrate       ● Reset         Choose the order in which your screen rotates.       Go to Orientation |                                                                                                    |                                                                                                    |                |               |
|----------------------------------------------------------------------------------------------------|----------------------------------------------------------------------------------------------------|----------------------------------------------------------------------------------------------------|----------------|---------------|
| Configure<br>Configure your pen and touch<br>displays.<br>Display options<br>Display: 1. NY-series 15°<br>Details: Limited Touch Support<br>Calibrate Choose the order in which your screen rotates.<br>Go to Orientation                                                                                                    | 💐 Tablet PC Settin                                                                                   | igs                                                                                                    |                | ×             |
| OK Cancel Apply                                                                                                    | Display Other<br>Configure<br>Configure your<br>displays.<br>Display options<br>Display:<br>Details: | pen and touch          1. NY-series 15"         Limited Touch Sup         Calibrate         r in which your scr | pport<br>Reset | )             |
|                                                                                                    |                                                                                                    | ОК                                                                                                    | Cancel         | <u>A</u> pply |

### **4** Select the **Setup** Button.

An empty screen appears with only the message *Touch this screen to identify it as the touchscreen. If this is not the Table PC screen, press Enter to move to the next screen. To close the tool, press Esc.* 

|   | Touch this screen to identify it as the touchscreen.                                                       |
|---|----------------------------------------------------------------------------------------------------|
| 0 | If this is not the Tablet PC screen, press Enter to move to the next screen. To close the tool, press Esc. |
|   |                                                                                                    |
|   |                                                                                                    |
|   |                                                                                                    |
|   |                                                                                                    |

**5** Select **Enter** to move the message to the connected monitor with touch functionality.

**6** Touch the screen to indicate it is the correct monitor with touch functionality. The message appears *Press Enter to proceed to the next step to complete your configuration.* 

**7** Select the **Enter** key.

**8** Check the touchscreen functionality.

Calibrate the touch functionality if the touch indicator does not appear at the location that you touch.

Refer to *Calibrate Touchscreen* on page 7-33 for calibration details.

The touchscreen functionality is available on the correct monitor.

### 7-2-9 Correct a RAID Array

Correction of a RAID array is only applicable to models NY $\Box$  $\Box$ - $\Box$ 2 $\Box$  $\Box$ . A RAID array needs correction if the state is **Degraded** or **Broken**. Refer to *HW RAID Details* on page 3-16 for state details.

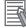

### Additional Information

To correct a RAID array an empty storage device is required. This empty storage device should be of the same model as the RAID storage devices already present in your IPC.

To correct a RAID array:

- 1 Check which of the two RAID disks has an error status.
- **2** Power OFF the IPC.
- **3** Replace the RAID disk that has the error status. Refer to *Replace a Drive* in the *Hardware User's Manual* of your IPC for details.
- **4** Power ON the IPC.
- 5 Ensure the RAID state changes to "Normal". Depending on the type and size of your storage device the RAID state change to "Normal" might take several hours.

The RAID state is corrected to Normal.

# A

# Appendices

# A-1 Customize Windows A-2 A-1-1 Enhanced Write Filter A-2 A-1-2 File-Based Write Filter A-3 A-1-3 Unified Write Filter A-5 A-1-4 Trusted Platform Module A-6

# A-1 Customize Windows

This section provides an overview of the tools to customize Windows.

### A-1-1 Enhanced Write Filter

The Enhanced Write Filter (EWF) is applicable to IPCs with a Windows 7 operating system. The Enhanced Write Filter (EWF) intercepts disk changes and stores them into a memory overlay in RAM memory instead of applying them to the original volume.

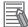

### Additional Information

- File-Based Write Filter (FBWF) provides a similar function, but operates at the file level, while EWF operates at the sector level.
- Refer to the Microsoft Developer Network (MSDN) for detailed information.

### Advantages

EWF and FBWF and UWF provide the following benefits:

- · Write-protect one or more partitions on a system.
- Make it possible to revert changes and revert to the original disk content.
- Enable booting from read-only media.

By redirecting all write requests to RAM the run-time maintains the appearance of a writable runtime image.

- · Improve the file system performance when using relatively slow storage.
- Minimize write actions to the disk.

For example, minimize write access to flash memory. Write cycles on flash memory are limited for technical reasons.

### Usage

EWF is included in the Windows Embedded Standard 7 image and disabled by default. The configuration of this component can be defined with the command line tool EWFMGR.EXE.

| Command                     | Function                               | Remarks                               |
|-----------------------------|----------------------------------------|---------------------------------------|
| ewfmgr                      | Shows an overview with current         |                                       |
|                             | status.                                |                                       |
| ewfmgr c: -enable           | Enables the write filter for the drive | The protection is not effective until |
|                             | C:                                     | the system is restarted.              |
| ewfmgr c: -commit           | Writes all the changes in the mem-     | Committing the overlay can affect     |
|                             | ory overlay to the physical disk dur-  | the speed of the boot process.        |
|                             | ing the next restart.                  |                                       |
| ewfmgr c: -commitanddisable | Writes all the changes in the mem-     | Committing the overlay can affect     |
|                             | ory overlay to the physical disk dur-  | the speed of the boot process.        |
|                             | ing the next restart, and disables     | The protection is not disabled until  |
|                             | the disk protection.                   | the system is restarted.              |

To run to EWF Manager, open the Command Prompt with Administrator rights.

| Command                               | Function                                                                                                    | Remarks                                                                                             |
|---------------------------------------|----------------------------------------------------------------------------------------------------|----------------------------------------------------------------------------------------------------|
| ewfmgr c: -commitanddisable -<br>live | Writes all the changes in the mem-<br>ory overlay to the physical disk im-<br>mediately, and disables the disk<br>protection. | Protection is also disabled immedi-<br>ately. No restart is required.                               |
| ewfmgr c: -disable                    | Disables the disk protection.                                                                                                 | The protection is not disabled until the system is restarted.                                       |
| ewfmgr /h                             | Displays a helpscreen that explains<br>all commands and options availa-<br>ble.                                               | A complete reference can also be found at <u>the Microsoft Developer</u><br><u>Network (MSDN)</u> . |

### Considerations

Using the EWF the following issues need careful consideration:

- · EWF and FBWF cannot be used simultaneously.
- To prevent data loss in the event of a power failure, the use of a UPS is recommended.
- When the EWF function is enabled and a large amount of data is written, the system memory space will be reduced and operation may become unstable. To prevent this problem, it is recommended that a large amount of data be written to a different location.
- Automatic Adjustment of daylight saving time (DST) is incompatible with the Enhanced Write Filter (EWF).

### **Additional Information**

Refer to the Microsoft Developer Network (MSDN) for DST details.

### A-1-2 File-Based Write Filter

The File-Based Write Filter (FBWF) is applicable to IPCs with a Windows 7 operating system. The File-Based Write Filter (FBWF) intercepts file changes and stores them into a memory overlay in

RAM memory instead of applying them to the original volume.

When FBWF is enabled, all files and folders of a partition are protected unless they are included in an exception list.

### **Additional Information**

- Enhanced Write Filter (EWF) provides a similar function, but operates at the sector level, while FBWF operates at the file level. FBWF is more flexible in its configuration than EWF and allows immediate writing without rebooting.
- Refer to the Microsoft Developer Network (MSDN) for detailed information.

### Advantages

EWF and FBWF and UWF provide the following benefits:

- · Write-protect one or more partitions on a system.
- Make it possible to revert changes and revert to the original disk content.
- · Enable booting from read-only media.

By redirecting all write requests to RAM the run-time maintains the appearance of a writable runtime image. • Improve the file system performance when using relatively slow storage.

 Minimize write actions to the disk.
 For example, minimize write access to flash memory. Write cycles on flash memory are limited for technical reasons.

### Usage

FBWF is included in the Windows Embedded Standard 7 image and disabled by default. The configuration of this component can be defined with the command line tool FBWFMGR.EXE. To run to FBWF Manager, open the Command Prompt with Administrator rights.

| Command                      | Function                               | Remarks                                                        |
|------------------------------|----------------------------------------|----------------------------------------------------------------|
| fbwfmgr                      | Shows an overview with current         |                                                                |
|                              | status.                                |                                                                |
| fbwfmgr /displayconfig       | Shows current configuration.           |                                                                |
| fbwfmgr /enable              | Enables the write filter.              | The protection is not effective until the system is restarted. |
| fbwfmgr /addvolume c:        | Adds a volume to the protected vol-    | That volume will be protected after                            |
|                              | ume list.                              | the next restart.                                              |
| fbwfmgr /commit c: \Test.txt | Writes the changes to the protected    |                                                                |
|                              | file/folder.                           |                                                                |
| fbwfmgr /addexclusion C:     | Adds a write-through path to the       | The exclusion is active after the                              |
| \Test.txt                    | exclusion list (file/folder).          | next restart.                                                  |
| fbwfmgr /removeexclusion C:  | Removes the write-through path         | The exclusion is removed after the                             |
| \Test.txt                    | from the exclusion list (file/folder). | next restart.                                                  |
| fbwfmgr /h                   | Displays a helpscreen that explains    | A complete reference can also be                               |
|                              | all commands and options availa-       | found at the Microsoft Developer                               |
|                              | ble.                                   | Network (MSDN).                                                |

### Additional Information

When specifying a file name, notice the space between drive name (c:) and file path (\Test.txt).

### Considerations

Using the FBWF the following issues need careful consideration:

- · EWF and FBWF cannot be used simultaneously.
- FBWF can only protect formatted volumes. Do not move files between protected and unprotected volumes.
- When the FBWF function is enabled and a large amount of data is written, the system memory space will be reduced and operation may become unstable. To prevent this problem, it is recommended that a large amount of data be written to a different location.
- FBWF supports only NTFS and FAT32 file systems.
- Automatic Adjustment of daylight saving time (DST) is incompatible with the File-Based Write Filter (FBWF).

### Additional Information

Refer to the Microsoft Developer Network (MSDN) for DST details.

### A-1-3 Unified Write Filter

The Unified Write Filter (UWF) is applicable to IPCs with a Windows 10 operating system.

The UWF intercepts disk changes and stores them into a memory overlay in RAM memory instead of applying them to the original volume.

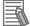

### Additional Information

- Refer to *Advantages* on page A-2 for details.
- Refer to Considerations on page A-5 for details.
- Refer to the Microsoft Developer Network (MSDN) for details.

### Advantages

EWF and FBWF and UWF provide the following benefits:

- · Write-protect one or more partitions on a system.
- Make it possible to revert changes and revert to the original disk content.
- Enable booting from read-only media.
   By redirecting all write requests to RAM the run-time maintains the appearance of a writable run-time image.
- Improve the file system performance when using relatively slow storage.
- Minimize write actions to the disk.
   For example, minimize write access to flash memory. Write cycles on flash memory are limited for technical reasons.

### Considerations

When using the Unified Write Filter (UWF) all disk changes are stored into a memory overlay in RAM memory instead of applying them to the original volume. This also applies to the installation of software or changing parameters. For software changes, like Windows updates or system parameter changes, it is required to disable the UWF, install the software and then enable the UWF again.

Using the UWF the following issues need careful consideration:

- To prevent data loss in the event of a power failure, the use of a UPS is recommended.
- When the UWF function is enabled and a large amount of data is written, the system memory space will be reduced and operation may become unstable. To prevent this problem, it is recommended that a large amount of data be written to a different location.
- Automatic Adjustment of daylight saving time (DST) is incompatible with the UWF enabled.

### Configuration

The Unified Write Filter (UWF) is included in the Windows 10 image.

The UWF is default disabled for an Industrial PC.

The configuration of this component can be defined with the command line tool uwfmgr.EXE.

To run the UWF Manager, open the Command Prompt with Administrator rights.

| Command                      | Function                                                               | Remarks                                                                                              |
|------------------------------|------------------------------------------------------------------------|----------------------------------------------------------------------------------------------------|
| uwfmgr.exe get-config        | Shows an overview with current status                                  | Use this command to check the status after another command is executed                               |
| uwfmgr.exe filter            | Configures basic UWF settings                                          |                                                                                                    |
| uwfmgr.exe enable            | Enables the unified write filter                                       | This change is not effective until the system is restarted                                           |
| uwfmgr.exe disable           | Disables the unified write filter                                      | This change is not effective until the system is restarted                                           |
| uwfmgr.exe volume protect C: | Enables the unified write filter for the C: drive                      |                                                                                                    |
| uwfmgr.exe file commit       | Issues a commit for a new file with                                    | Committing the overlay can affect                                                                    |
| C:\temp\test1.txt            | the name C:\temp\test1.txt                                             | the speed of the boot process                                                                        |
| uwfmgr.exe help              | Displays a helpscreen that explains all commands and options available | A complete reference can also be<br>found at <u>the Microsoft Developer</u><br><u>Network (MSDN)</u> |

### A-1-4 Trusted Platform Module

The Trusted Platform Module (TPM) integrates encryption keys into the Industrial PC in order to secure hardware and software. The TPM enables the following security functions:

- Ensure the integrity of the platform: The TPM can be used in the BIOS and other software to protect against unauthorized manipulation.
- Disk encryption: The TPM can be used with "BitLocker" drive encryption.
- Password protection and other uses of encryption: The TPM provides encryption key management.

### Additional Information

Refer to the Microsoft Developer Network (MSDN) for best practice information.

### Usage

To enable the TPM, see the relevant section in the BIOS Settings.

To use the TPM with "BitLocker" drive encryption, please follow the instructions in the operating system.

### Considerations

Risk of data loss: If you lose the password for the drive encryption, you will not be able to restore the data. You will then lose access to the encrypted drive. Please store the password carefully and make sure it is protected against unauthorized access.

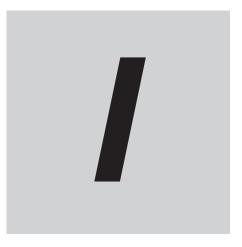

# Index

NY-series NYB/NYP Industrial PC Operating Systems and Software Utilities Manual (W616)

## Index

### Α

| Anti-virus software | 5-3 |
|---------------------|-----|

### В

| Backup      |     |
|-------------|-----|
| Blue screen |     |
| Browser     | 5-2 |
|             |     |

### С

| Configuration1-5, 1-7  |
|------------------------|
| Corrective maintenance |

### D

| Drive                  |
|------------------------|
| Install in Windows7-27 |
| Drivers                |
|                        |

### Ε

| Enhanced Write Filter (EWF) | A-2  |
|-----------------------------|------|
| Event viewer                | 7-28 |
| Filter events               | 7-29 |

### F

| File-Based Write Filter (FBWF) A-3 | 3 |
|------------------------------------|---|
| Firewall                           | 3 |

### I

| Industrial Monitor Brightness Utility | 3-26 |
|---------------------------------------|------|
| Industrial Monitor Utility            | 3-19 |
| Industrial PC Support Utility         | 3-6  |
| Product information                   | 3-7  |
| RAID                                  | 3-15 |
| System status                         | 3-8  |
| UPS Configuration                     | 3-13 |
| UPS Status                            | 3-10 |
| Industrial PC Tray Utility            | 3-38 |
| Installation                          | 3-43 |
|                                       |      |

### L

| Languages     |      |
|---------------|------|
| Logging       |      |
| Event viewer  | 7-28 |
| Messages      |      |
| Low on memory |      |
|               |      |

### Μ

| Messages |      |
|----------|------|
| Error    | 7-17 |

| Product  | 6-2  |
|----------|------|
| Warning  | 7-17 |
| Windows  |      |
| Model-ID |      |

### 0

| Operating system | 4-3 |
|------------------|-----|
| Windows          | 3-3 |

### Ρ

| Preventive maintenance | 7-2 |
|------------------------|-----|
| Product                | 1-7 |

### R

| RAID                |                             |
|---------------------|-----------------------------|
| Recover             |                             |
| Repair              |                             |
| Rescue Disk Creator |                             |
| Installation        |                             |
| Rescue Disk Utility |                             |
| Rescue Disk         |                             |
| Backup              | 7-5                         |
| Restore             |                             |
| Restore             | 3-29, 7-3, 7-18, 7-22, 7-26 |
| System repair       | 7-25                        |

### S

| Software   |      |
|------------|------|
| Install    | 5-4  |
| Update     |      |
| System API | 3-43 |

### Т

| Touchscreen                   | 7-34 |
|-------------------------------|------|
| Blocked                       | 7-34 |
| Calibrate                     | 7-33 |
| Trusted Platform Module (TPM) | A-6  |

### U

| Unified Write Filter (UWF) | A-5  |
|----------------------------|------|
| UPS Log                    | 3-12 |
| UPS Status                 | 3-11 |

### W

| Windows re                 |    |     |
|----------------------------|----|-----|
| Windows system repair disk |    | 7-8 |
| Windows                    |    |     |
| Customiz                   | ze | A-2 |
|                            |    |     |

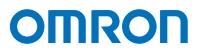

OMRON AUTOMATION AMERICAS HEADQUARTERS • Chicago, IL USA • 847.843.7900 • 800.556.6766 • automation.omron.com

OMRON CANADA, INC. • HEAD OFFICE Toronto, ON, Canada • 416.286.6465 • 866.986.6766 • automation.omron.com

OMRON MEXICO • HEAD OFFICE

Ciudad de México • 52.55.5901.4300 • 01.800.386.6766 • mela@omron.com

OMRON ELETRÔNICA DO BRASIL LTDA • HEAD OFFICE São Paulo. SP. Brasil • 55 11 5171-8920 • automation.omron.com

Authorized Distributor:

### **OMRON ARGENTINA • SALES OFFICE**

Buenos Aires, Argentina • +54.11.4521.8630 • +54.11.4523.8483 mela@omron.com

### OTHER OMRON LATIN AMERICA SALES

+54.11.4521.8630 • +54.11.4523.8483 • mela@omron.com

### Controllers & I/O

Machine Automation Controllers (MAC) 
 Motion Controllers

Programmable Logic Controllers (PLC) 
 Temperature Controllers 
 Remote I/O

### Robotics

Industrial Robots 
 Mobile Robots

### **Operator Interfaces**

• Human Machine Interface (HMI)

### **Motion & Drives**

- Machine Automation Controllers (MAC) 
   Motion Controllers 
   Servo Systems
- Frequency Inverters

### Vision, Measurement & Identification

Vision Sensors & Systems 
 Measurement Sensors 
 Auto Identification Systems

### Sensing

- Photoelectric Sensors Fiber-Optic Sensors Proximity Sensors
- Rotary Encoders
   Ultrasonic Sensors

### Safety

- Safety Light Curtains 
   Safety Laser Scanners 
   Programmable Safety Systems
- Safety Mats and Edges 
   Safety Door Switches 
   Emergency Stop Devices
- Safety Switches & Operator Controls Safety Monitoring/Force-guided Relays

### **Control Components**

- Power Supplies Timers Counters Programmable Relays
- Digital Panel Meters 
   Monitoring Products

### Switches & Relays

- Limit Switches 
   Pushbutton Switches 
   Electromechanical Relays
- Solid State Relays

### Software

Programming & Configuration • Runtime